# **Sever, Karlo**

### **Undergraduate thesis / Završni rad**

**2024**

*Degree Grantor / Ustanova koja je dodijelila akademski / stručni stupanj:* **University of Zagreb, Faculty of Mechanical Engineering and Naval Architecture / Sveučilište u Zagrebu, Fakultet strojarstva i brodogradnje**

*Permanent link / Trajna poveznica:* <https://urn.nsk.hr/urn:nbn:hr:235:393023>

*Rights / Prava:* [In copyright](http://rightsstatements.org/vocab/InC/1.0/) / [Zaštićeno autorskim pravom.](http://rightsstatements.org/vocab/InC/1.0/)

*Download date / Datum preuzimanja:* **2024-05-22**

*Repository / Repozitorij:*

[Repository of Faculty of Mechanical Engineering](https://repozitorij.fsb.unizg.hr) [and Naval Architecture University of Zagreb](https://repozitorij.fsb.unizg.hr)

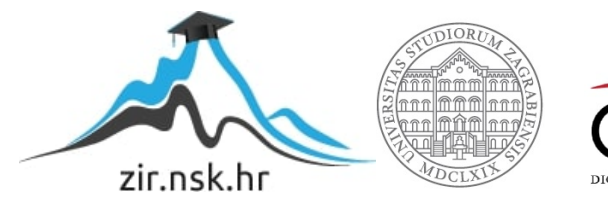

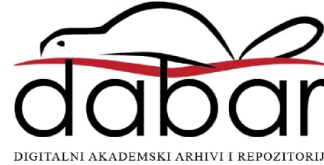

SVEUČILIŠTE U ZAGREBU FAKULTET STROJARSTVA I BRODOGRADNJE

# **ZAVRŠNI RAD**

**Karlo Sever**

Zagreb, 2024.

SVEUČILIŠTE U ZAGREBU FAKULTET STROJARSTVA I BRODOGRADNJE

# **ZAVRŠNI RAD**

Mentor: Student:

Prof. dr. sc. Tomislav Staroveški Karlo Sever

Zagreb, 2024.

Izjavljujem da sam ovaj rad izradio samostalno koristeći znanja stečena tijekom studija i navedenu literaturu.

Zahvaljujem se mentoru prof. dr. sc. Tomislavu Staroveškom za svu pruženu pomoć i savjete.

Posebno se zahvaljujem svojoj djevojci Izabeli te cijeloj svojoj obitelji za podršku tijekom studiranja.

Karlo Sever

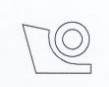

#### SVEUČILIŠTE U ZAGREBU FAKULTET STROJARSTVA I BRODOGRADNJE Središnje povjerenstvo za završne i diplomske ispite

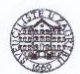

Povierenstvo za završne i diplomske ispite studija strojarstva za smjerove: proizvodno inženjerstvo, računalno inženjerstvo, industrijsko inženjerstvo i menadžment, inženjerstvo materijala i mehatronika i robotika

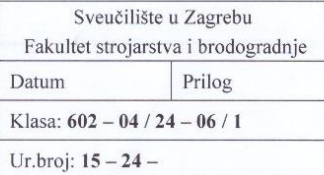

## **ZAVRŠNI ZADATAK**

Student:

**Karlo Sever** 

JMBAG: 0035226005

Naslov rada na hrvatskom jeziku:

Modeliranje robotske obradne ćelije

Naslov rada na engleskom jeziku:

Modelling of robotic machining cell

Opis zadatka:

Na Katedri za alatne strojeve Fakulteta strojarstva i brodogradnje u tijeku je provođenje projekta ARCOPS, čiji je cilj razvoj robotskog ispitnog sustava prikladnog za izravni i posredni nadzor obradnih procesa. Ispitni postav sastoji se od dva robota, od kojih je prvi (R1) predviđen za obradu odvajanjem i posredni nadzor obradnog procesa, dok je drugi robot (R2) predviđen za izravni nadzor istog. Zavisno o konfiguraciji, R1 može biti opremljen dodatnim okretnim (OS) ili okretno nagibnim prigonom (ONS), dok R2 može biti opremljen okretnim prigonom (OS).

Primjenom dostupne programske podrške za parametriranje i programiranje robota tvrtke ABB (Robot Studio), u radu je potrebno:

- 1. Izraditi 3D model ćelije sa svim elementima koji uključuju oba robota (R1 i R2), oba rotacijska prigona (OS i ONS), alate i senzore za izravni i posredni nadzor procesa, te sve pasivne elemente. Kod izrade modela potrebno je koristiti prethodno izrađene CAD modele elemenata ćelije.
- 2. Instalirati i konfigurirati virtualne kopije upravljačkih sustava oba robota (R1 i R2). Konfiguraciju je
- potrebno temeljiti na osnovi kopija konfiguracijskih datoteka stvarnih upravljačkih sustava R1 i R2.  $\overline{3}$ . Testirati rad virtualnog modela ćelije prethodno napisanim programima u programskom jeziku RAID.
- 4. Dati zaključke rada.

U radu je potrebno navesti korištenu literaturu i eventualno dobivenu pomoć.

Zadatak zadan:

Zadatak zadao:

30.11.2023.

Datum predaje rada:

1. rok: 22. i 23. 2. 2024. 2. rok (izvanredni): 11. 7. 2024. 3. rok: 19. i 20. 9. 2024.

Predviđeni datumi obrane:

1. rok: 26. 2. - 1. 3. 2024. 2. rok (izvanredni): 15. 7. 2024. 3. rok: 23. 9. - 27. 9. 2024.

Predsjednik Povjerenstva: Crocle Prof. dr. sc. Damir Godec

Izv. prof. dr. sc. Tomislav Staroveški

# <span id="page-5-0"></span>SADRŽAJ

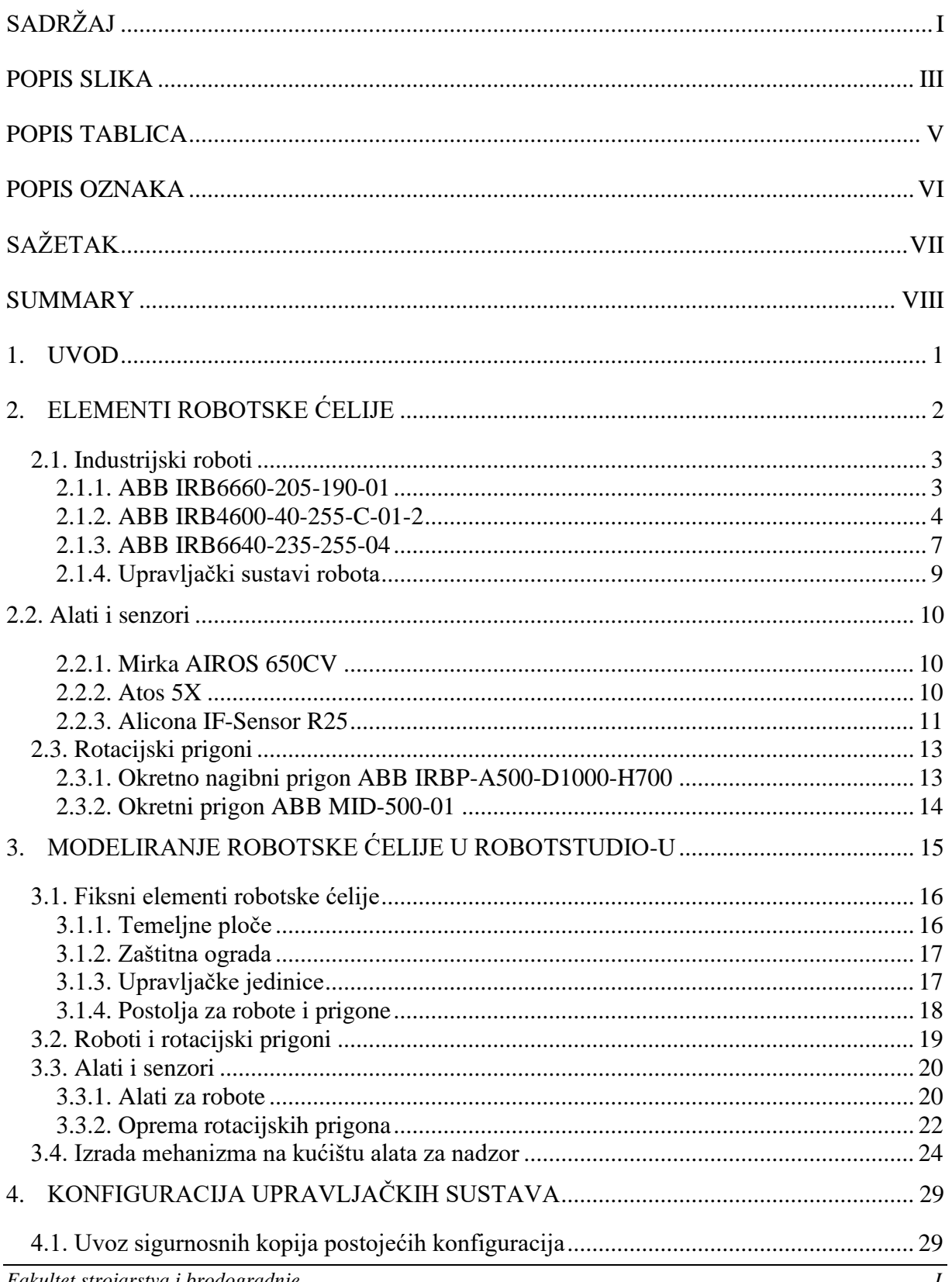

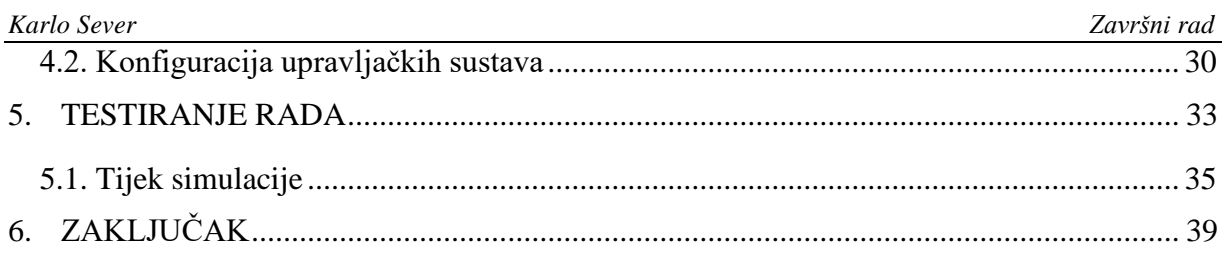

# <span id="page-7-0"></span>**POPIS SLIKA**

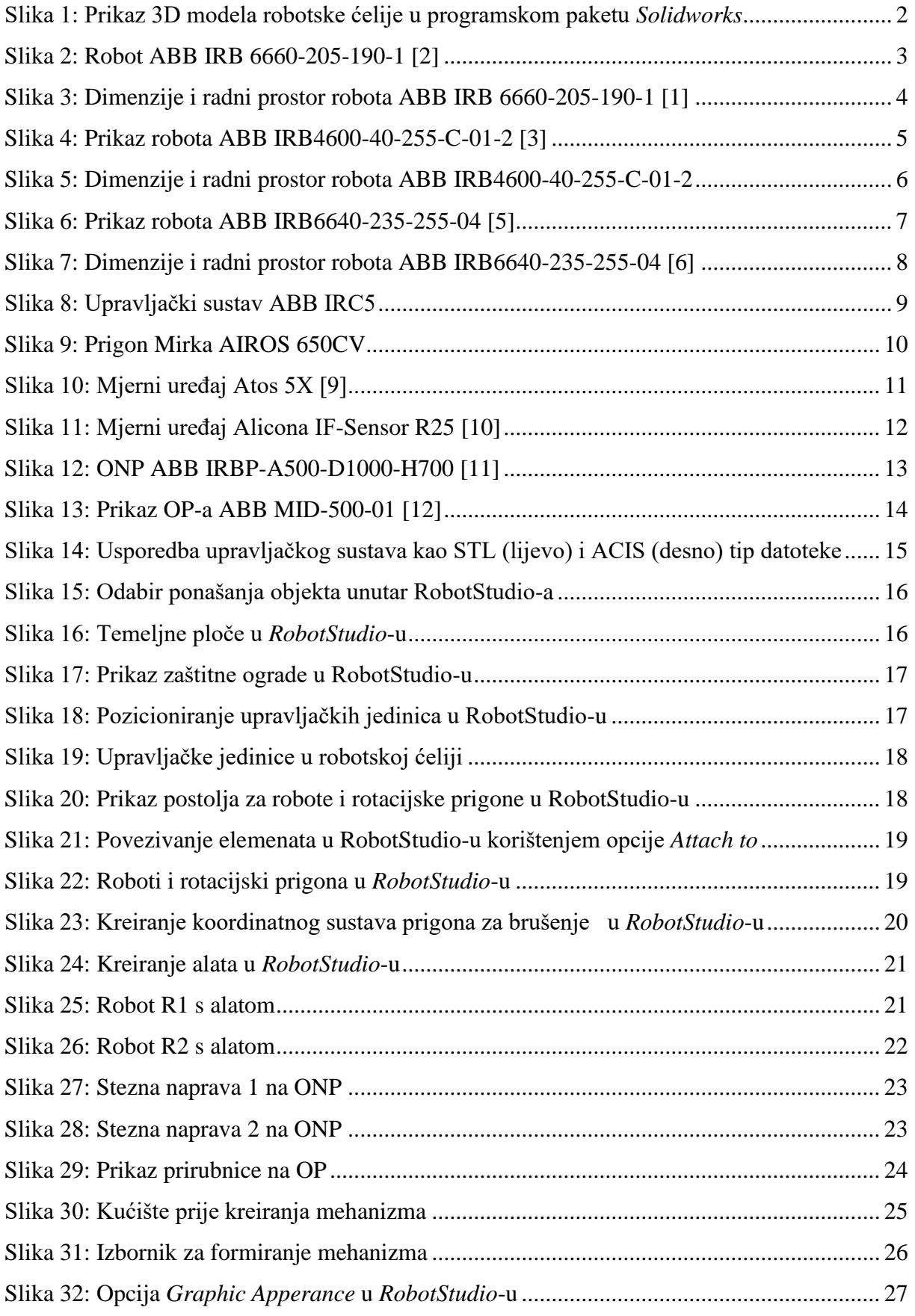

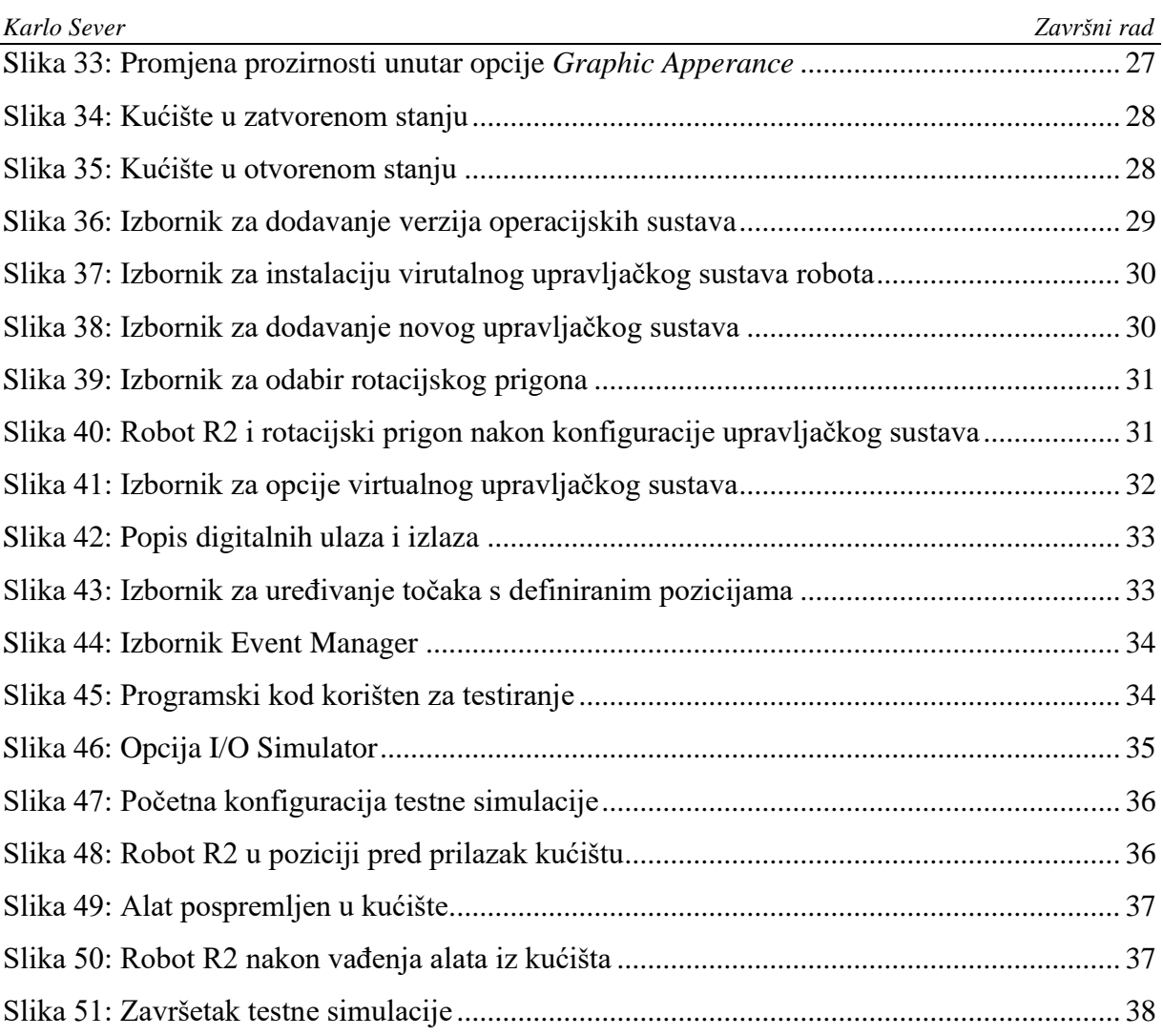

# <span id="page-9-0"></span>**POPIS TABLICA**

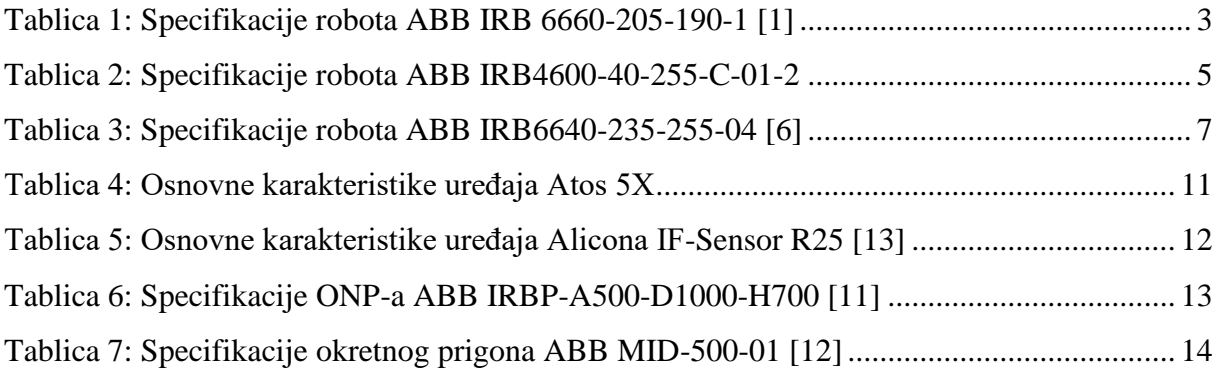

# <span id="page-10-0"></span>**POPIS OZNAKA**

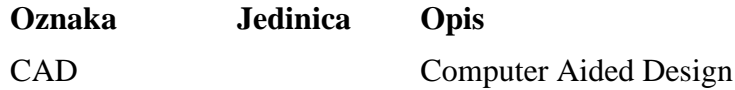

# <span id="page-11-0"></span>**SAŽETAK**

Ovaj rad prikazuje izradu i testiranje virutalne robotske ćelije iz projekta ARCOPS. Navedena robotska ćelija služi za obradu odvajanjem čestica te ima mogućnost izravnog i posrednog nadzora procesa . Virtualna robotska ćelija omogućava pokretanje simulacija kako bi se velik dio procesa programiranja robota mogao obaviti bez fizičke prisutnosti kod stvarne robotske ćelije. Robotska ćelija korištena u sklopu projekta ARCOPS koristi robote proizvođača ABB te je stoga u cilju ostvarivanja realistične simulacije u radu korišten stoftver istog proizvođača (ABB *RobotStudio*)*.* U sklopu rada prikazani su i opisani roboti, rotacijski prigoni, alati, senzori i upravljače jedinice koji su sadržani u robotskoj ćeliji. Nadalje, u radu je prikazan detaljan proces postavljanja svih elemenata robotske ćelije u okruženje *RobotStudio*-a. Prikazan je proces instalacije upravljačkog softvera s pripadajućim konfiguracijama na robote korištene u ovoj robotskoj ćeliji. Na kraju je prikazan proces izvođenja testne simulacije u kojoj robot izvršava nekoliko operacija kako bi se utvrdila funkcionalnost virtualne robotske ćelije.

Ključne riječi: industrijski robot, virtualna robotska obradna ćelija, ABB RobotStudio, digitalni blizanci, simulacija, brušenje, kontrola

## <span id="page-12-0"></span>**SUMMARY**

This paper shows the creation and testing of a virtual robotic cell from the ARCOPS project. The aforementioned robotic cell is used for machining applications, with possibilities of both direct and indirect process monitoring. A digital twin enables simulations to be run so that a large part of the robot commissioning and programming process can be done without the physical presence of a real robot cell. The robot cell used as part of the ARCOPS project uses robots manufactured by ABB. Hence, ABB *RobotStudio* was the software used for budilding the simulation model . As part of the work, the robots, rotary workpiece positioners, tools, sensors and controllers contained in the robotic cell are presented and described. Furthermore, thesis also presents a detailed process of setting up all the elements of the robot cell in the *RobotStudio* environment. The process of installing copies of the robot configurations used in this robot cell is shown. Finally, the process of performing a test simulation in which the robot performs several operations to determine the functionality of the virtual robot cell is presented.

Key words: industrial robot, virtual robotic machining cell, ABB RobotStudio, digital twins simulation, grinding, control

# <span id="page-13-0"></span>**1. UVOD**

Poanta ovog rada bila je izrada i testiranje virtualnog "blizanca" stvarne robotske ćelije za obradu odvajanjem čestica s mogućnošću nadzora procesa, a koja je realizirana u sklopu projekta ARCOPS. Robotska se ćelija sastoji od tri industrijske robotske ruke (uz njihova postolja, senzore, alate i upravljačke sklopove), okretno-nagibnog prigona, okretnog prigona, prihvatnice alata za nadzor opremljene senzorima za posrednu kontrolu procesa , temeljnih ploča i ograde s vratima. Virtualna ćelija napravljena je u programskom paketu ABB *RobotStudio* kako bi provedene simulacije bile čim točnije, a za izradu su korišteni dobiveni CAD modeli kompletne robotske ćelije. Obzirom na veliku količinu CAD modela, proces izrade robotske ćelije započet je grupiranjem CAD modela u nekoliko podskupina kako bi se olakšao prijenos u *RobotStudio* te rad u istome, a uz to se postigla i veća preglednost ćelije u *RobotStudio*-u.

U prvom poglavlju ovog rada opisani su industrijski roboti, prigoni za pozicioniranje obradaka, senzori i alati koji su korišteni u robotskoj ćeliji te su navedene njihove karakteristike. Iduće poglavlje bavi se procesom postavljanja elemenata u *RobotStudio* i njihovim pozicioniranjem unutar virtualne ćelije. U istom se poglavlju također prikazuju procesi kreiranja alata i mehanizama te uređivanja grafičkih postavki elemenata ćelije. Sljedeće poglavlje prikazauje konfiguriranje upravljačkih softvera za robote i rotacijske prigone koji su dobiveni kao kopija stvarnih upravljačkih softvera. Prezadnje poglavlje prikazuje testiranje rada virtualnog blizanca. Naime, modificiranjem prethodno napisanog programskog koda i postavljanjem novih pozicija robota, napravljen je program kojime se simuliraju kretnje robota, alata te mehanizma. Naposlijetku su doneseni zaključci ovog rada.

<span id="page-14-0"></span>U robotskoj ćeliji nalaze se tri industrijska robota proizvođača ABB: IRB6660-205-190-01 (nadalje u tekstu: R1), IRB4600-40-255-C-01-2 (nadalje u tekstu: R2) i IRB6640-235-255-04. Robot koji služi za obradu odvajanjem te posredni nazor je R1 na kojeg je postavljen alat koji se sastoji od PRS (prigon za regulaciju aksijalne sile), faznog slijeda mikrofona, senzora vibracija i akustične emisije te termografske kamere kao elemenata za nadzor te glavni prigon za brušenje MIRKA AIROS 650CV. Na robot R2 postavljeni su alat i senzori koji su predviđeni za izravni nadzor procesa, a to su digitalizator ATOS 5X i senzor hrapavosti ALICONA IF-Sensor R25. Nadalje, u robotskoj se ćeliji nalaze dva prigona proizvođača ABB: IRBP-A500- D1000-H700 (okretno nagibni prigon, ONP ) i MID-500-01 (okretni prigon, OP). Na okretno nagibnom prigonu nalazi se tro-komponentni senzor sila KISTLER 9257B. Osim gore navedenih elemenata, u ćeliji se nalaze i elementi čije su pozicije fiksne – kućište alata za izravni nadzor, upravljački sustavi robota, temeljne ploče, postolja robota i prigona (zajedno s vijcima i ostalim elementima) te zaštitna ograda. Slika 1 prikazuje kompletnu robotsku ćeliju.

<span id="page-14-1"></span>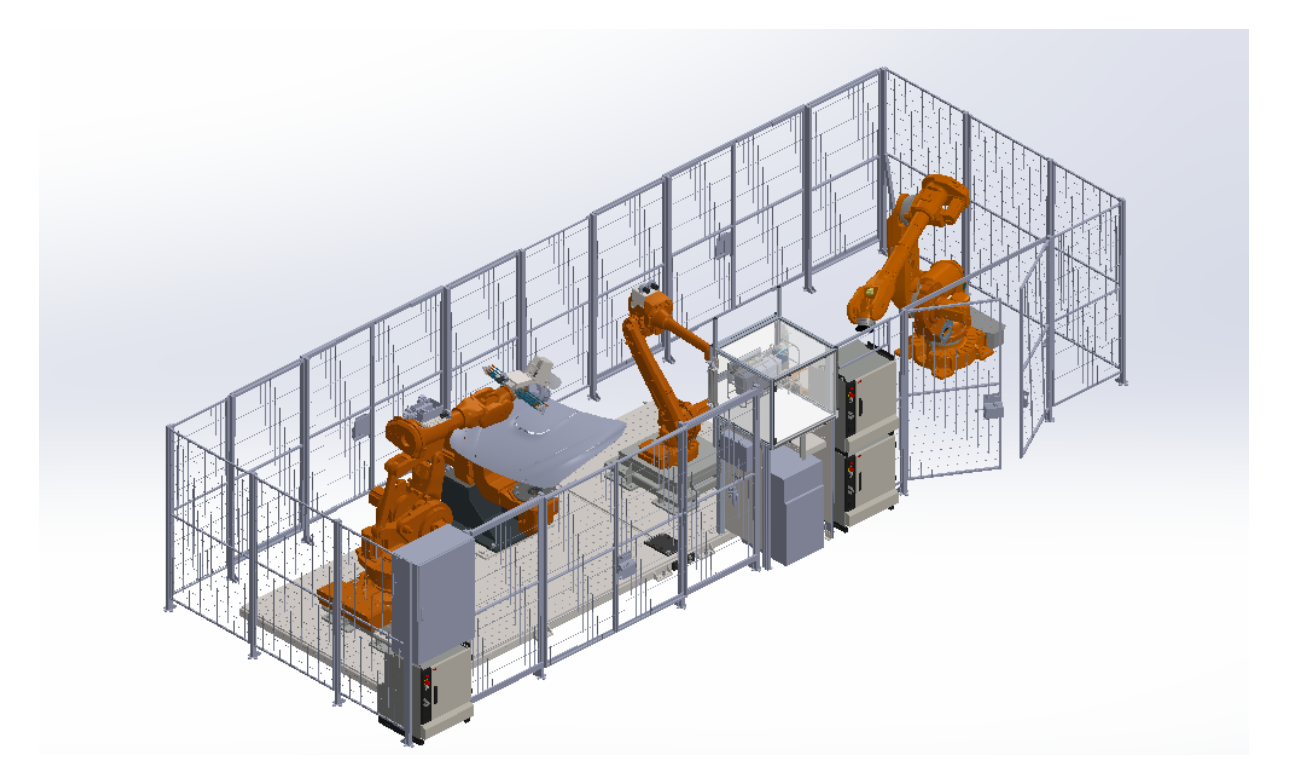

**Slika 1: Prikaz 3D modela robotske ćelije u programskom paketu** *Solidworks*

### <span id="page-15-0"></span>**2.1. Industrijski roboti**

#### <span id="page-15-1"></span>*2.1.1. ABB IRB6660-205-190-01*

Ovaj industrijski robot je primarno namijenjen za obradu odvajanjem čestica [1], a u sklopu ove ćelije služi za brušenje izradataka. Karakteriziraju ga visoke vrijednosti okretnog momenta i krutost [1]. Na slici 2 prikazan je robot R1 .

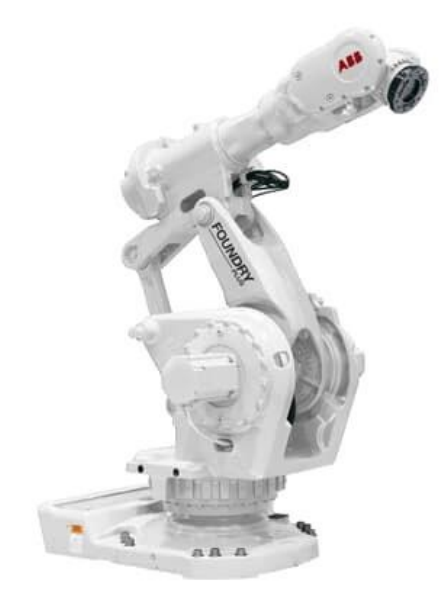

**Slika 2: Robot ABB IRB 6660-205-190-1 [2]**

<span id="page-15-3"></span><span id="page-15-2"></span>Važnije karakteristike robota R1 su prikazane u tablici 1.

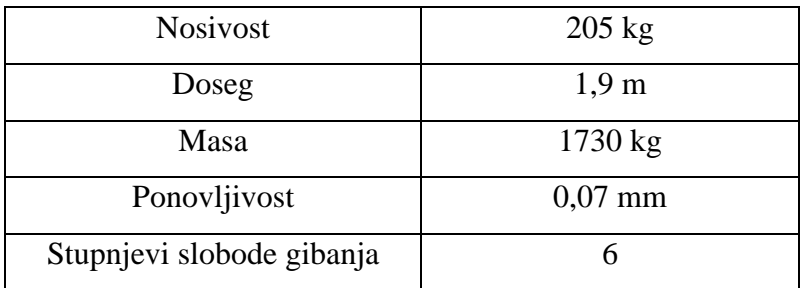

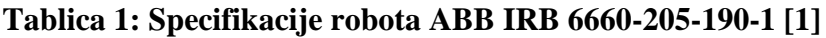

Nadalje, na slici 3 prikazane su dimenzije i radni prostor robota R1 .

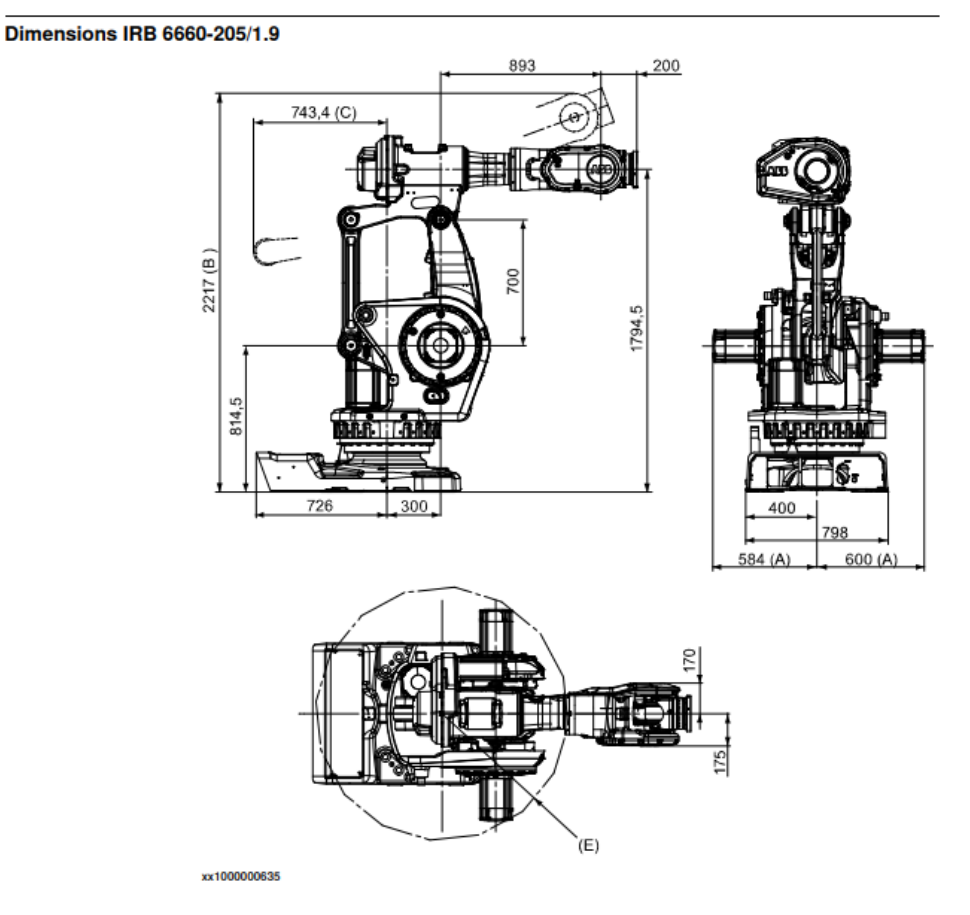

<span id="page-16-1"></span>**Slika 3: Dimenzije i radni prostor robota ABB IRB 6660-205-190-1 [1]**

#### <span id="page-16-0"></span>*2.1.2. ABB IRB4600-40-255-C-01-2*

Navedeni robot pogodan je za široki raspon primjena u industriji, a glavne su primjene varenje, sklapanje, rukovanje materijalom, mjerenje itd.[4]. U ovoj robtoskoj ćeliji služi kao robot koji vrši mjerenja, odnosno kontrolu obrađenih dijelova. Karakterizira ga relativno mala masa te brzi ciklusi. Na slici 4 prikazan je navedeni robot R2.

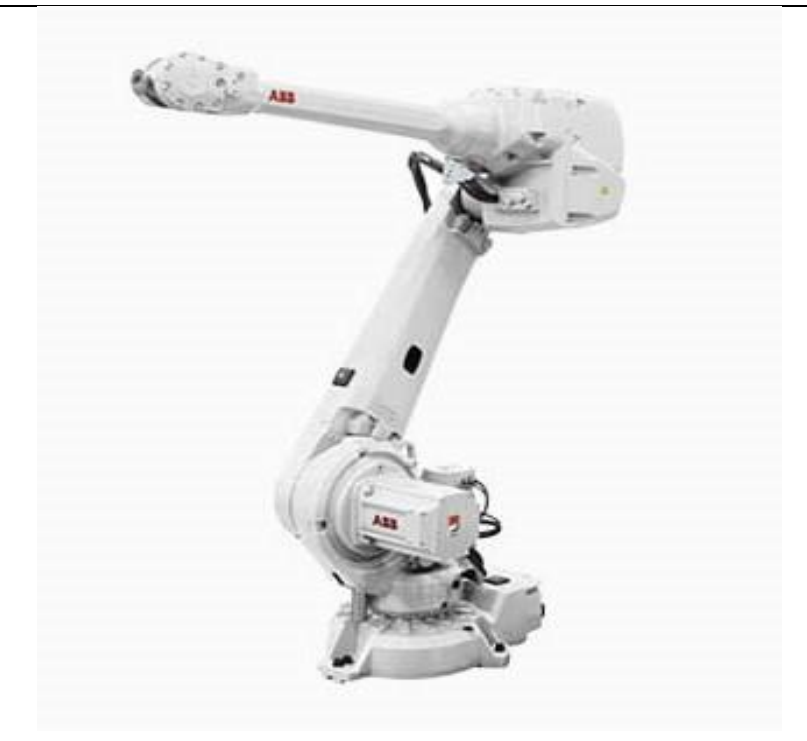

**Slika 4: Prikaz robota ABB IRB4600-40-255-C-01-2 [3]**

<span id="page-17-1"></span><span id="page-17-0"></span>Važnije karakteristike su prikazane u tablici 2.

| <b>Nosivost</b>           | $40 \text{ kg}$      |
|---------------------------|----------------------|
| Doseg                     | $2,55 \; \mathrm{m}$ |
| Masa                      | $465$ kg             |
| Ponovljivost              | $0,06$ mm            |
| Stupnjevi slobode gibanja |                      |

**Tablica 2: Specifikacije robota ABB IRB4600-40-255-C-01-2**

Nadalje, na slici 5 prikazane su dimenzije i radni prostor robota R2.

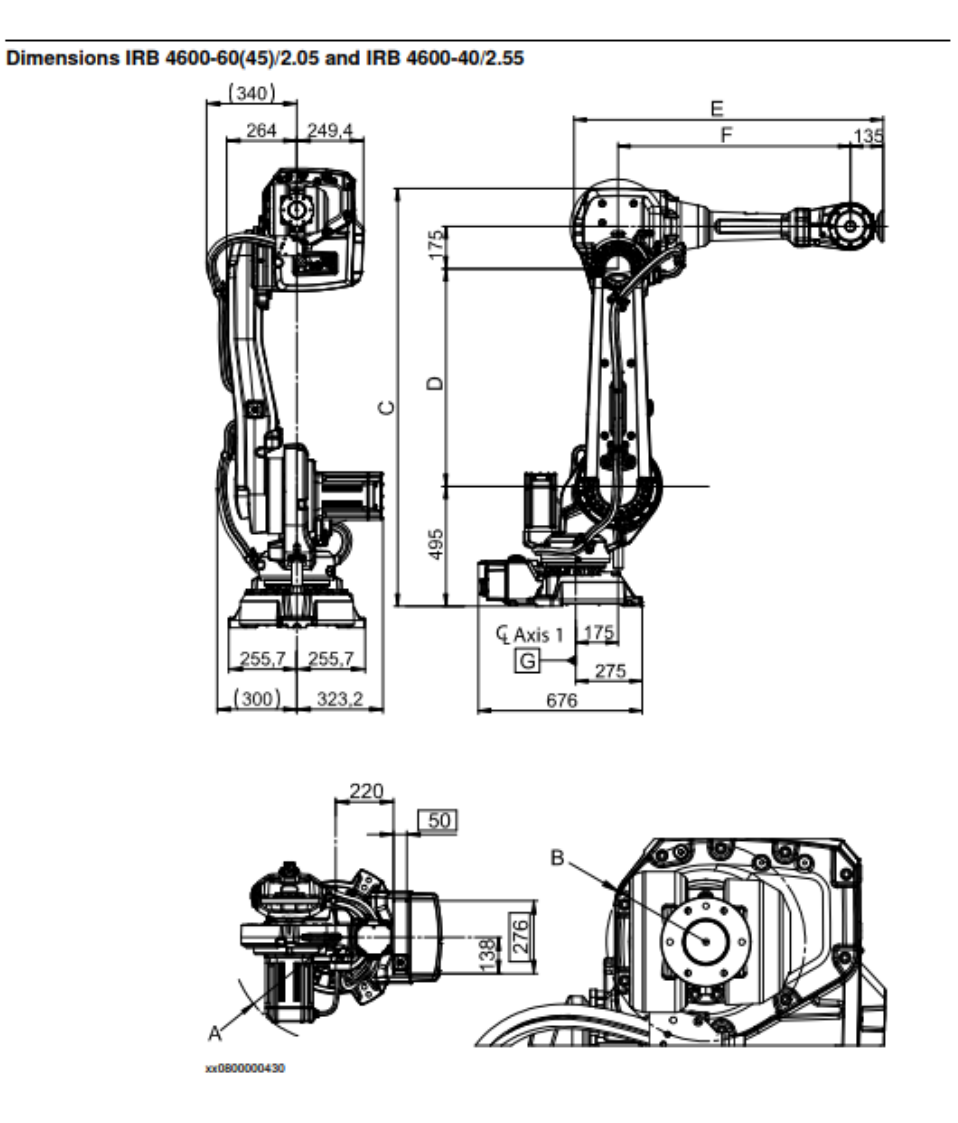

<span id="page-18-0"></span>**Slika 5: Dimenzije i radni prostor robota ABB IRB4600-40-255-C-01-2**

#### <span id="page-19-0"></span>*Karlo Sever Završni rad 2.1.3. ABB IRB6640-235-255-04*

Primjena ovog robota uglavnom je u područjima točkastog zavarivanja i rukovanja materijalom [6]. Trenutno se ovaj robot ne koristi, međutim ideja je da se u budućnosti koristi kako bi se istovremeno mogla obrađivati dva izratka. Na slici 6 prikazan je navedeni robot.

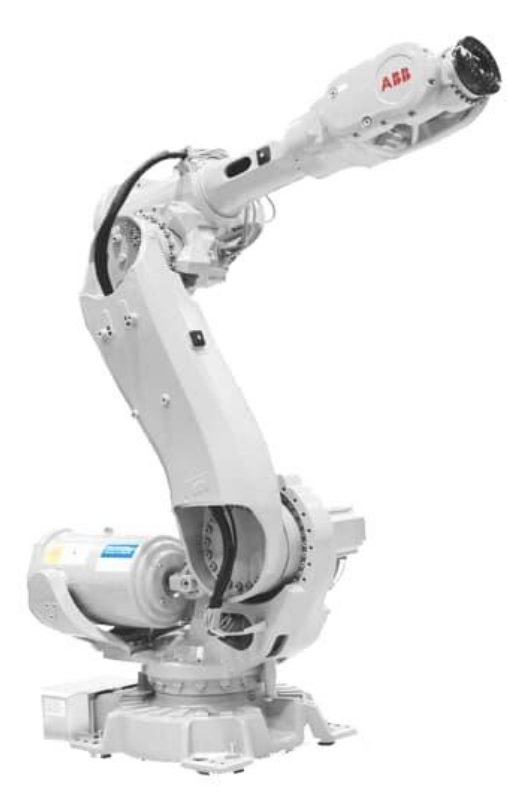

**Slika 6: Prikaz robota ABB IRB6640-235-255-04 [5]**

<span id="page-19-2"></span><span id="page-19-1"></span>Važnije karakteristike robota su prikazane u tablici 3.

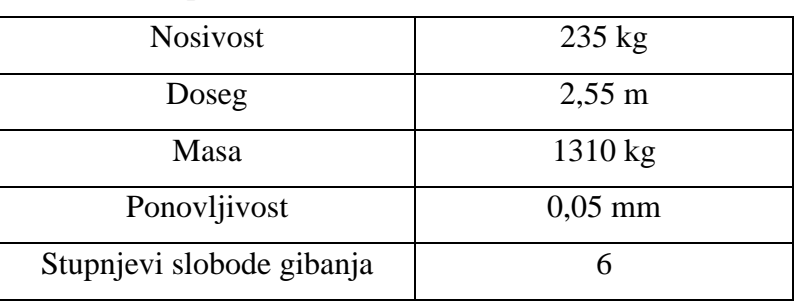

#### **Tablica 3: Specifikacije robota ABB IRB6640-235-255-04 [6]**

Nadalje, na slici 7 prikazane su dimenzije i radni prostor robota.

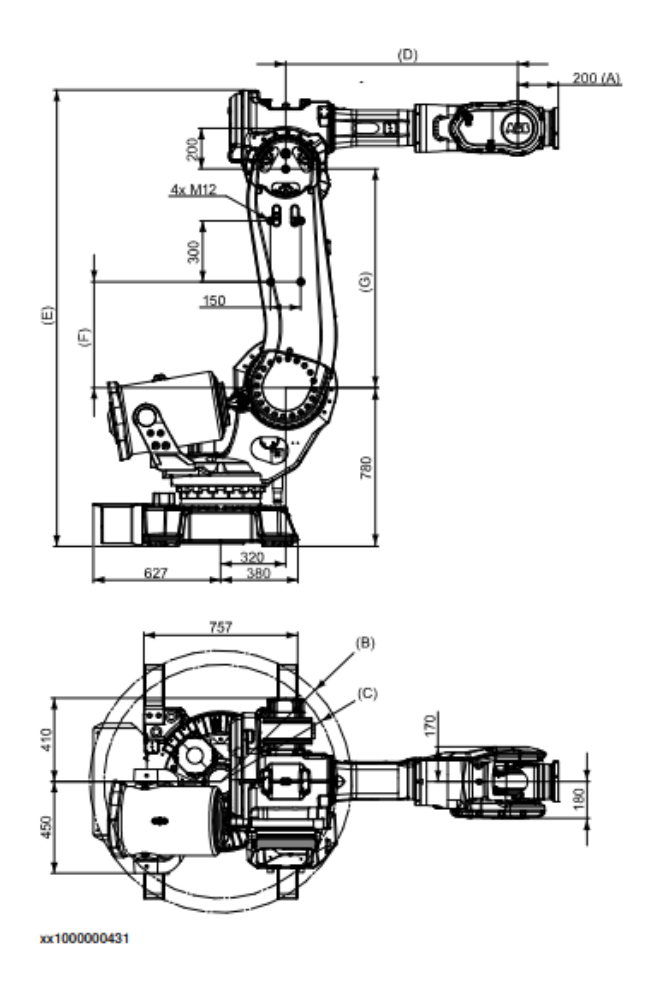

<span id="page-20-0"></span>**Slika 7: Dimenzije i radni prostor robota ABB IRB6640-235-255-04 [6]**

## <span id="page-21-0"></span>*Karlo Sever Završni rad 2.1.4. Upravljački sustavi robota*

Sva tri industrijska robota koriste upravljački sustav tipa ABB IRC5. Slika 8 prikazuje upravljački sustav ABB IRC5.

<span id="page-21-1"></span>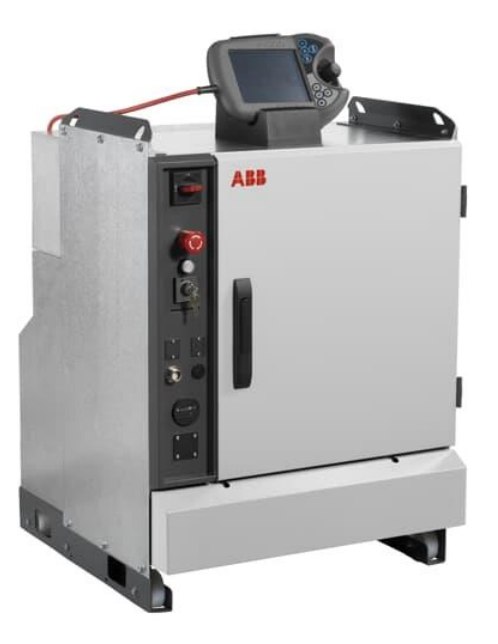

**Slika 8: Upravljački sustav ABB IRC5**

# <span id="page-22-0"></span>**2.2. Alati i senzori**

### <span id="page-22-1"></span>*2.2.1. Mirka AIROS 650CV*

Mirka AIROS 650CV je prigon za orbitalno brušenje namijenjen primjeni kod industrijskih robota[8]. Slika 9 prikazuje navedeni prigon.

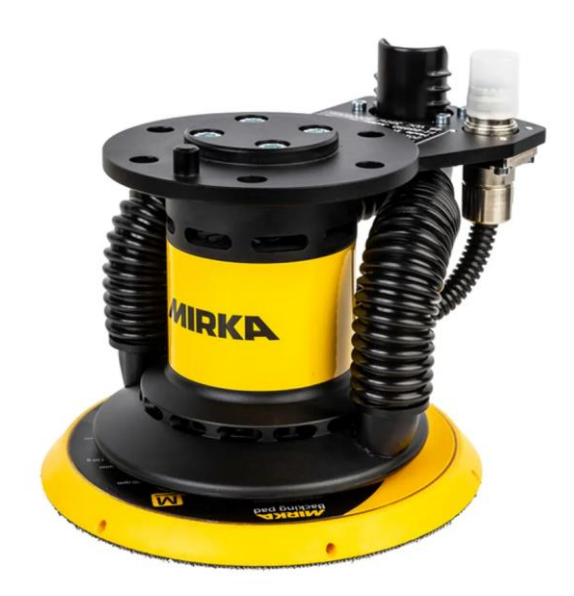

**Slika 9: Prigon Mirka AIROS 650CV**

#### <span id="page-22-3"></span><span id="page-22-2"></span>*2.2.2. Atos 5X*

Atos 5X je optički mjerni uređaj za digitalizaciju (odnosno 3D skeniranje) visoke rezolucije [9]. Ovaj mjerni uređaj služi za digitalizaciju i beskontaktno mjerenje predmeta koji se obrađuje kako bi se dobili podaci o odstupanjima od zadanih mjera nakon obrade odvajanjem čestica. Također služi za dobivanje podataka o odstupanjima u položaju i orijentaciji kod stezanja te odstupanjima oblika i položaja razmatranog izratka. Uređaj je prikazan na slici 10.

#### *Karlo Sever Završni rad*

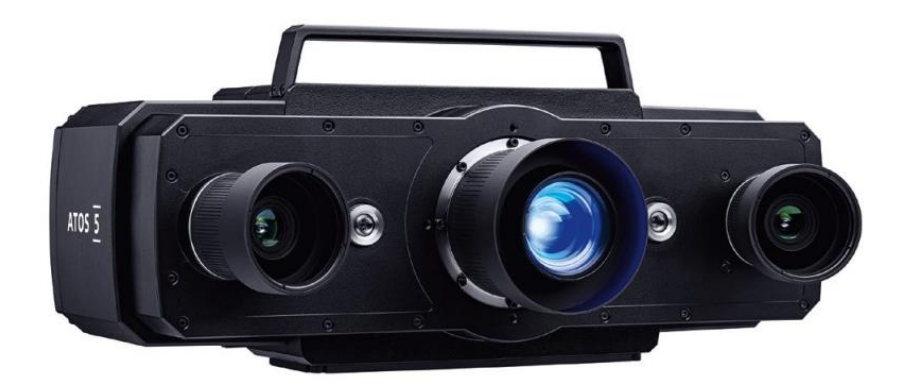

**Slika 10: Mjerni uređaj Atos 5X [9]**

<span id="page-23-2"></span><span id="page-23-1"></span>Na tablici 4 prikazane su važnije karakteristike uređaja [9].

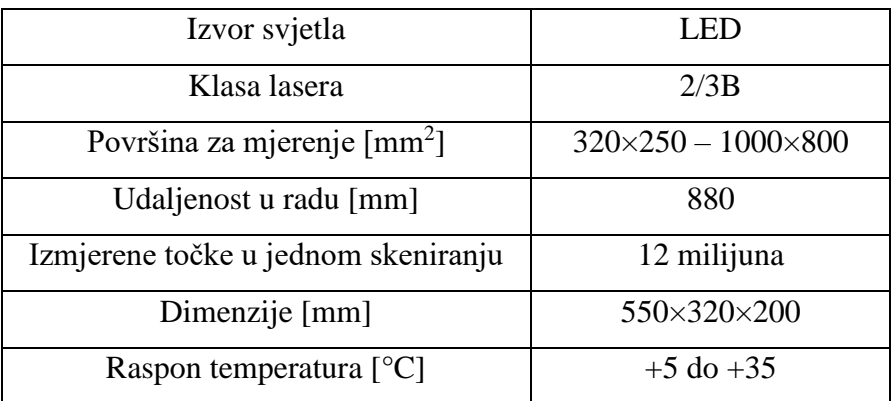

#### **Tablica 4: Osnovne karakteristike uređaja Atos 5X**

#### <span id="page-23-0"></span>*2.2.3. Alicona IF-Sensor R25*

Alicona IF-Sensor R25 je mjerni optički uređaj koji se koristi za automatska mjerenja oblika i hrapavosti površine [10]. Ovaj se uređaj nalazi u sklopu zajedno s mjernim uređajem Atos 5X. Slika 11 prikazuje navedeni uređaj.

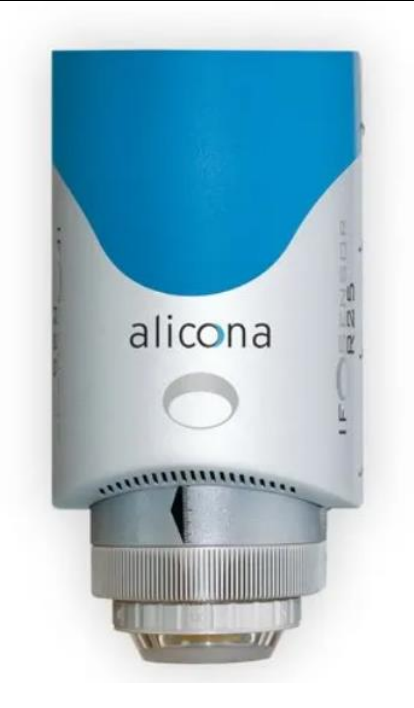

#### **Slika 11: Mjerni uređaj Alicona IF-Sensor R25 [10]**

<span id="page-24-1"></span><span id="page-24-0"></span>Tablica 5 prikazuje važnije karakteristike uređaja [13].

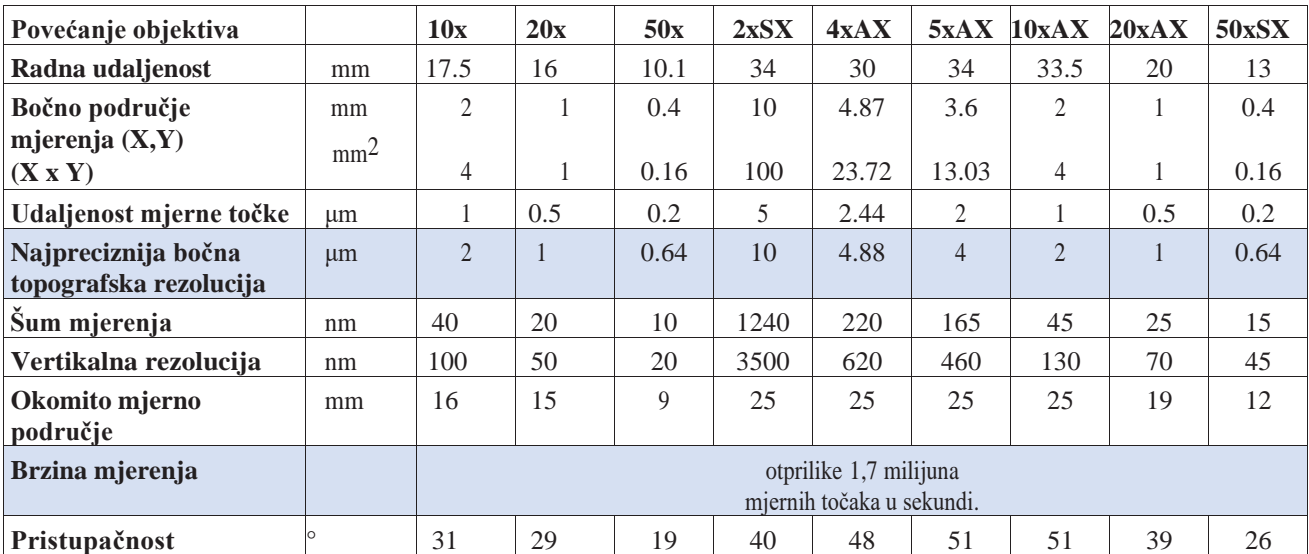

### **Tablica 5: Osnovne karakteristike uređaja Alicona IF-Sensor R25 [13]**

## <span id="page-25-1"></span><span id="page-25-0"></span>*2.3.1. Okretno nagibni prigon ABB IRBP-A500-D1000-H700*

Ovaj ONP služi za pozicioniranje obratka u svrhu obrade odvajanjem čestica. Prigon je integriran s robotom R1 u ovoj robotskoj ćeliji te su osi prigona sinkronizirane s navedenim robotom. Slika 12 prikazuje navedeni prigon.

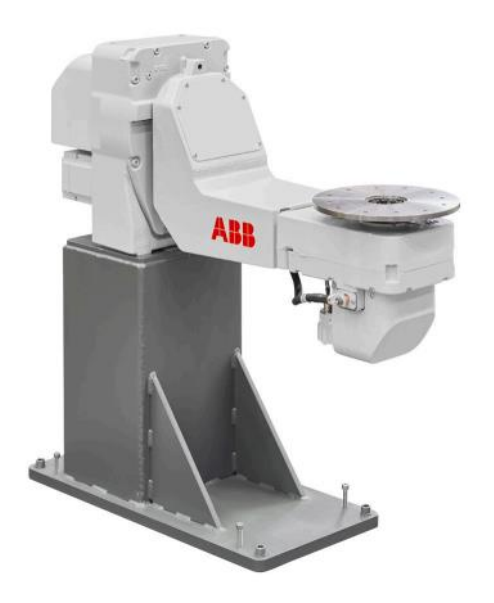

**Slika 12: ONP ABB IRBP-A500-D1000-H700 [11]**

<span id="page-25-3"></span><span id="page-25-2"></span>Tehnička specifikacija prigona nalazi se u tablici 4.

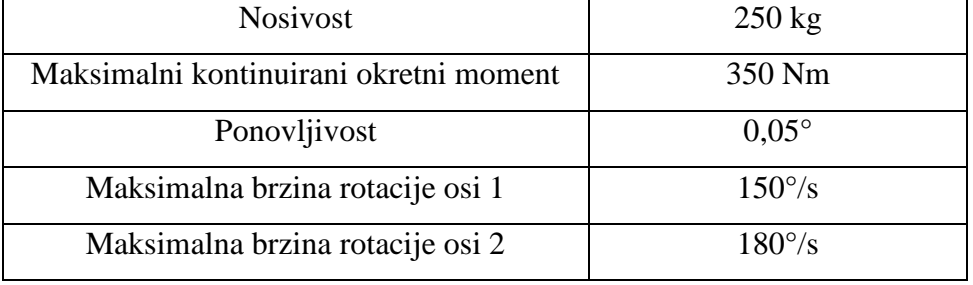

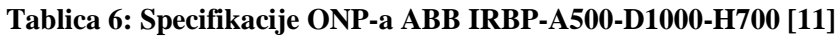

#### *Karlo Sever Završni rad*

### <span id="page-26-0"></span>*2.3.2. Okretni prigon ABB MID-500-01*

MID-500 je automatizirani OP koji se može koristiti zajedno s ABB robotima. Ovaj OP trenutno se ne koristi, međutim moguće ga je koristiti kao dodatni prigon koji bi omogućio obradu i kontrolu još jednog izratka. Slika 13 prikazuje navedeni OP.

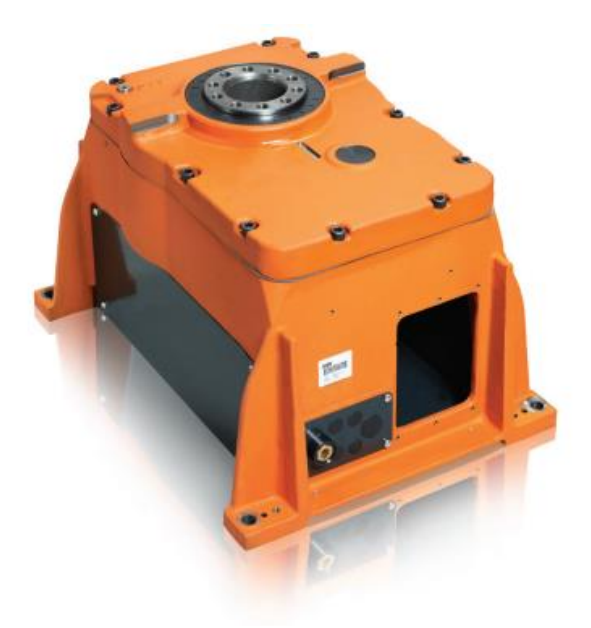

**Slika 13: Prikaz OP-a ABB MID-500-01 [12]**

<span id="page-26-2"></span><span id="page-26-1"></span>U tablici 5 nalaze se tehničke specifikacije OP-a.

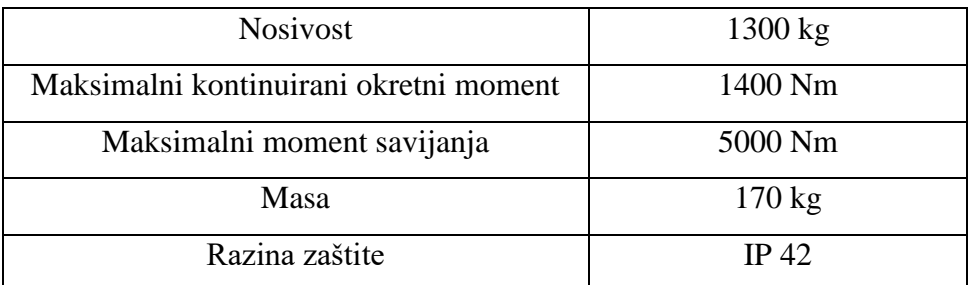

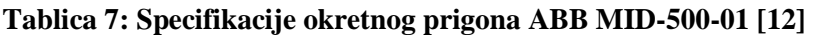

# <span id="page-27-0"></span>**3. MODELIRANJE ROBOTSKE ĆELIJE U ROBOTSTUDIO-U**

Dobiveni CAD modeli bili su izrađeni u programskom paketu Solidworks. Obzirom da s akademskom licencom za RobotStudio nije moguće direktno uvesti datoteke iz Solidworksa, potrebno je bilo pronaći pogodan tip datoteke za prijenos CAD modela iz Solidworksa u RobotStudio. Pregledom opcija za unos geometrije (opcija "Import Geometry") u RobotStudiou i usporedbom mogućnosti spremanja datoteka u Solidworks-u vidljivo je da se samo dva tipa datoteka poklapaju: ACIS (.sat) i STL (.stl). Slika 14 prikazuje usporedbu izgleda upravljačkog sustava robota koji je uveden iz Soliworksa u RobotStudio, lijevo se nalazi kao STL datoteka, a desno kao ACIS.

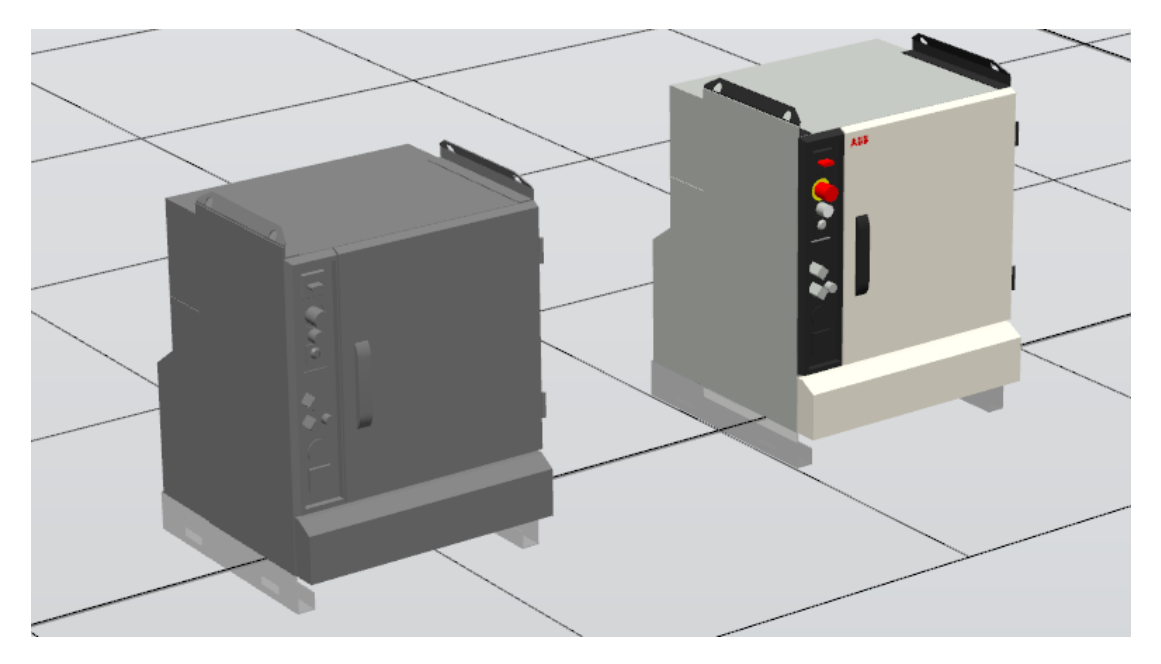

**Slika 14: Usporedba upravljačkog sustava kao STL (lijevo) i ACIS (desno) tip datoteke**

<span id="page-27-1"></span>Obzirom da je ideja napraviti čim precizniju virtualnu kopiju robotske ćelije, odabran je ACIS tip datoteke zbog točnijeg prikazivanja izgleda CAD modela u odnosu na STL tip datoteke. Idući korak bio je grupiranje CAD modela u podsklopove kako bi se omogućila fleksibilnost postavljanja i promjene u RobotStudio-u, a i preglednost same ćelije. Idući dio ovog rada bavi se postavljanjem CAD modela u RobotStudio te je prikazana podjela na podsklopove.

### <span id="page-28-0"></span>**3.1. Fiksni elementi robotske ćelije**

Fiksnim elementima smatrane su sve pozicije koje tijekom simulacije ostaju nepomične te je njihovo ponašanje unutar simulacije postavljeno kao takvo korištenjem izbornika *Physics* i *Behavior* te odabirom opcije *Fixed* što je prikazano na slici 15.

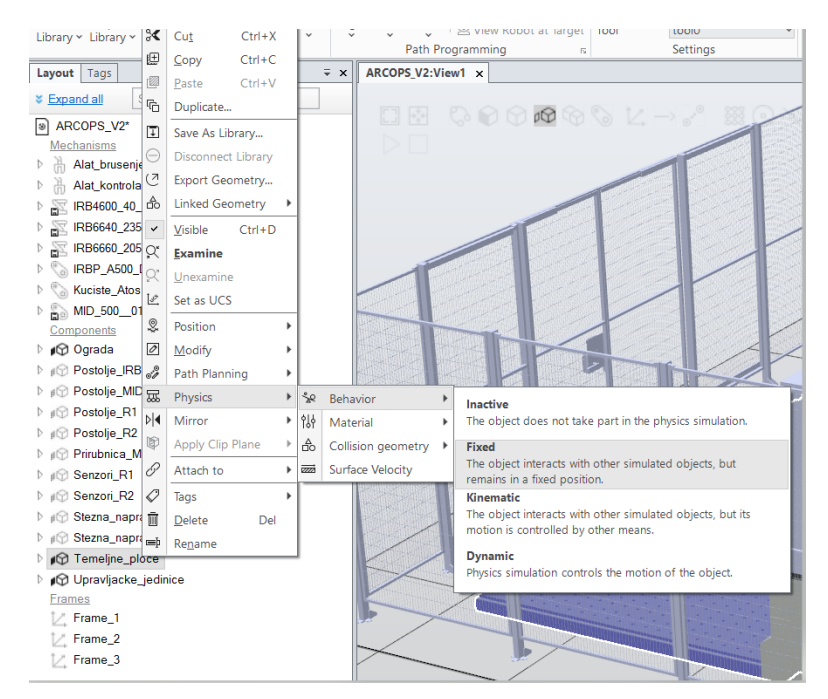

**Slika 15: Odabir ponašanja objekta unutar RobotStudio-a**

## <span id="page-28-2"></span><span id="page-28-1"></span>*3.1.1. Temeljne ploče*

Kao osnova za postavljanje drugih elemenata ćelije uvezena je datoteka koja sadrži temeljne ploče te je ona uvezena prva u *RobotStudio*, a prikaz navedenog nalazi se na slici 16.

<span id="page-28-3"></span>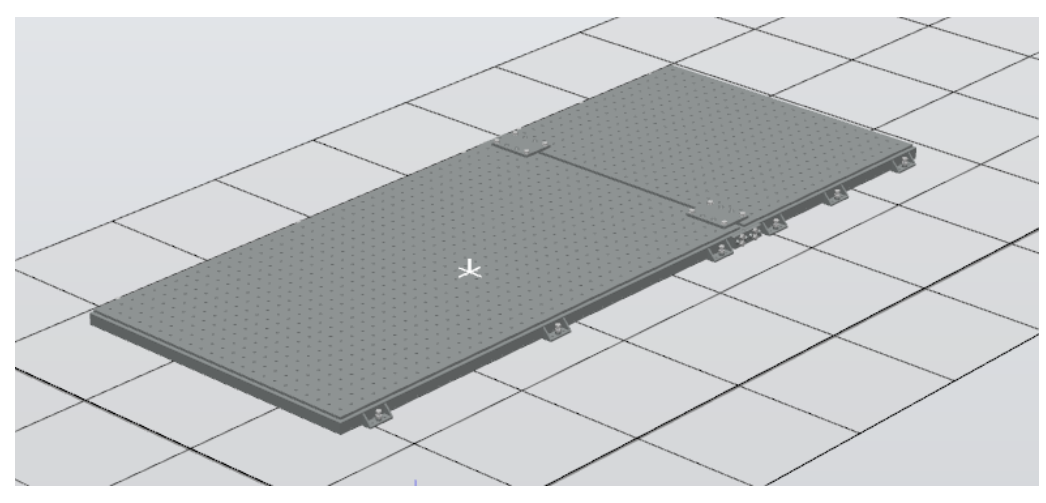

**Slika 16: Temeljne ploče u** *RobotStudio***-u**

#### <span id="page-29-0"></span>*Karlo Sever Završni rad 3.1.2. Zaštitna ograda*

Iduća fiksna komponenta bila je zaštitna ograda koja je postavljena na način da omeđuje sve preostale elemente ćelije (osim upravljačkih jedinica koje su postavljene u sklopu ograde – vidi slika 19). Obzirom na razmjerno složene geometrijske značajke 3D modela ograde čija je vizulizacija računski intenzivna, pogodno je da je ona postavljena kao jedan element jer to dopušta njezino skrivanje. Na većini idućih slika koje prikazuju robotsku ćeliju, ograda neće biti prikazana upravo zbog preglednosti. Slika 17 prikazuje postavljenu zaštitnu ogradu.

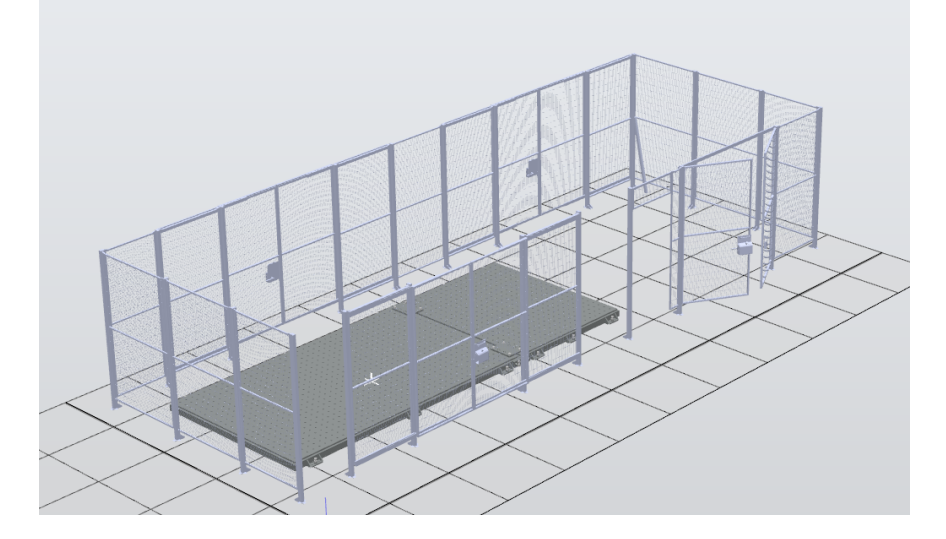

**Slika 17: Prikaz zaštitne ograde u RobotStudio-u**

## <span id="page-29-2"></span><span id="page-29-1"></span>*3.1.3. Upravljačke jedinice*

Upravljačke su jedinice postavljene kao još jedan fiksni sklop. Ovaj je sklop uvezen u *RobotStudio* te je korištenjem izbornika *Position*, *Place* i opcije *Two Points* postavljen na točnu poziciju u odnosu na zaštitnu ogradu, što je prikazano na slikama 18 i 19.

| $R = IRB4600_4$                                                                  | LAUVIL OCURRENT             |                |                                |   |                     |                                  |
|----------------------------------------------------------------------------------|-----------------------------|----------------|--------------------------------|---|---------------------|----------------------------------|
| $\triangleright$ $\mathbb{R}$ IRB6640_2 $\mathbb{R}$                             | <b>Linked Geometry</b><br>٠ |                |                                |   |                     |                                  |
| $\triangleright$ $\blacksquare$ IRB6660_2 $\triangleright$                       | $Ctrl + D$<br>Visible       |                |                                |   |                     |                                  |
| $\triangleright$ $\heartsuit$ IRBP_A50 $Q^*$                                     | <b>Examine</b>              |                |                                |   |                     |                                  |
| $\triangleright$ $\oslash$ Kuciste_At $\oslash$                                  | Unexamine                   |                |                                |   |                     |                                  |
| $\triangleright \bigcirc \bigcirc \bigcirc \mathsf{MID}\_500 \_ \_ \_ \emptyset$ | Set as UCS                  |                |                                |   |                     |                                  |
| Components<br>Q.                                                                 | Position                    | Ç              | Set Position                   |   |                     |                                  |
| <b>Department</b>                                                                |                             |                |                                |   |                     |                                  |
| D # Postolje_IF 2                                                                | Modify<br>۰                 | $\circledcirc$ | Offset Position                |   |                     |                                  |
| <b>Postolje_No2</b>                                                              | Path Planning<br>r          | $\Theta$       | Rotate                         |   |                     |                                  |
| ▷ # Postolje_F pm                                                                | Physics<br>Þ.               | $\circ$        | Place                          |   | One Point           |                                  |
| <b>D</b> # Postolje_F p 4                                                        | Mirror<br>۰                 | 画              |                                |   | <b>Two Points</b>   |                                  |
| $\triangleright \text{ if } \bigcirc \text{ Principal} \bigg  \bigcirc \text{ }$ |                             |                | Copy Position and Orientation  | ٠ |                     |                                  |
| <b>B</b> Senzori_R                                                               | Apply Clip Plane            | 图              | Apply Position and Orientation |   | <b>Three Points</b> | <b>Two Points</b>                |
| $\triangleright$ # $\odot$ Senzori_R $\oslash$                                   | Attach to                   |                |                                |   | Frame               | Move objects based on the        |
| D # Stezna_na                                                                    | Tags                        |                |                                |   | Two Frames          | relationship between two points. |
| ▶ ji Stezna_na                                                                   | Del<br>Delete               |                |                                |   |                     |                                  |
| b php Temeljne_  <sub>E</sub> h                                                  | Rename                      |                |                                |   |                     |                                  |

<span id="page-29-3"></span>**Slika 18: Pozicioniranje upravljačkih jedinica u RobotStudio-u**

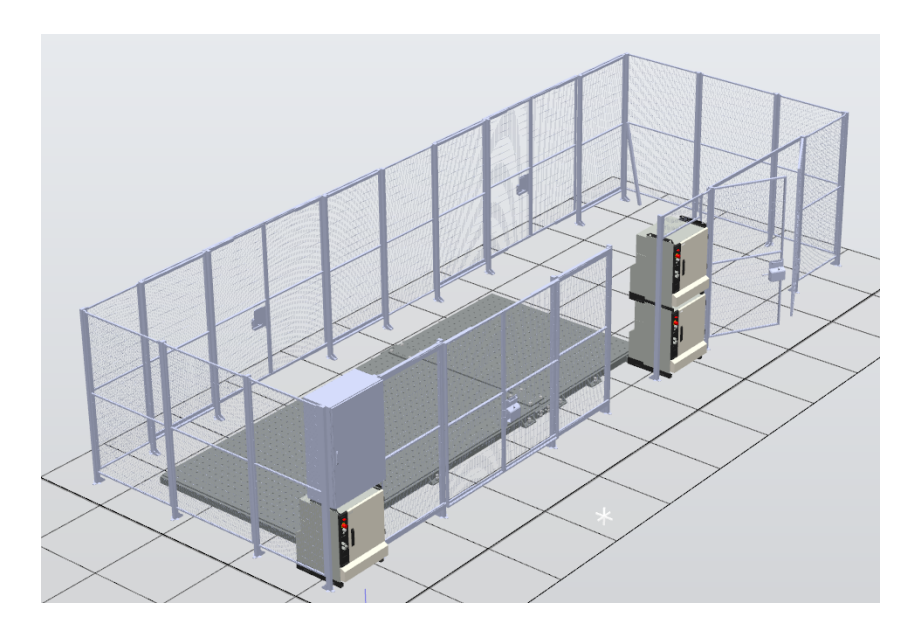

**Slika 19: Upravljačke jedinice u robotskoj ćeliji**

#### <span id="page-30-1"></span><span id="page-30-0"></span>*3.1.4. Postolja za robote i prigone*

Roboti R1 i R2 te ONP i NP postavljeni su na postolja koja služe za njihovo pozicioniranje na temeljnu ploču. Svako postolje postavljeno je kao zasebni CAD model te se roboti i prigoni spajaju na odgovarajuća postolja što omogućava istovremeni pomak postolja i elementa kod eventualnih promjena pozicije. Na slici 20 nalaze se postolja koja su postavljena na temeljne ploče.

<span id="page-30-2"></span>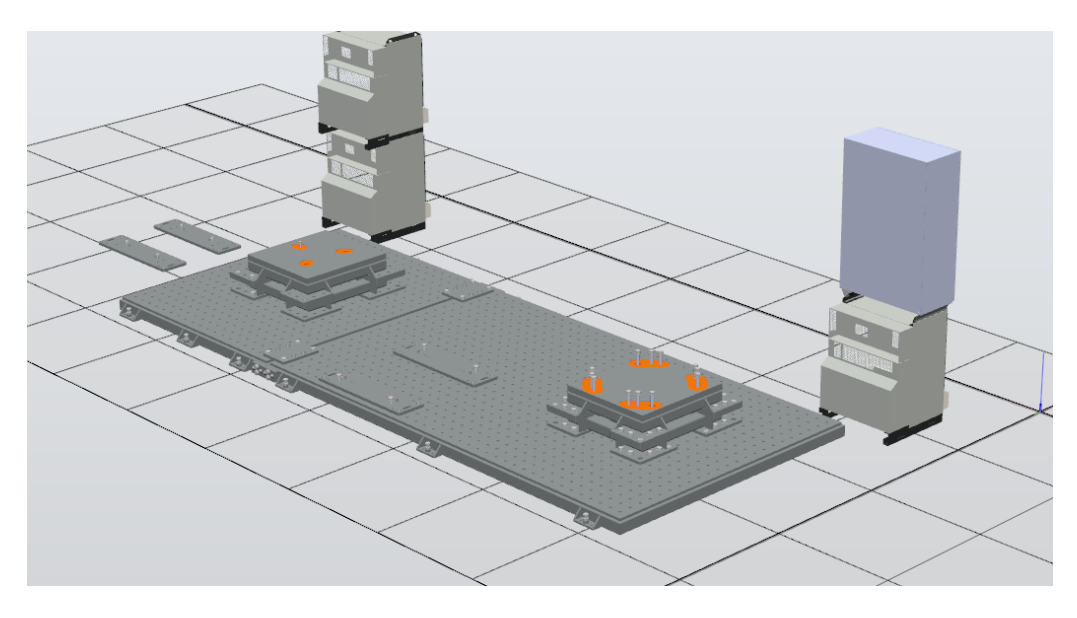

**Slika 20: Prikaz postolja za robote i rotacijske prigone u RobotStudio-u**

#### <span id="page-31-0"></span>**3.2. Roboti i rotacijski prigoni**

Položaji robota i pripadajućih prigona prethodno su umjereni, a podaci o njihovim pozicijama uvršteni su u konfiguracijske datoteke upravljačkih sustava. Stoga su relativni položaji rotacijskih prigona postavljeni automatski u prostoru ćelije kod uvoza kopija konfiguracijskih datoteka. Postolja su korištenjem opcije *Attach to* povezana svako sa svojim robotom ili rotacijskim prigonom, a postupak se nalazi na slici 21.

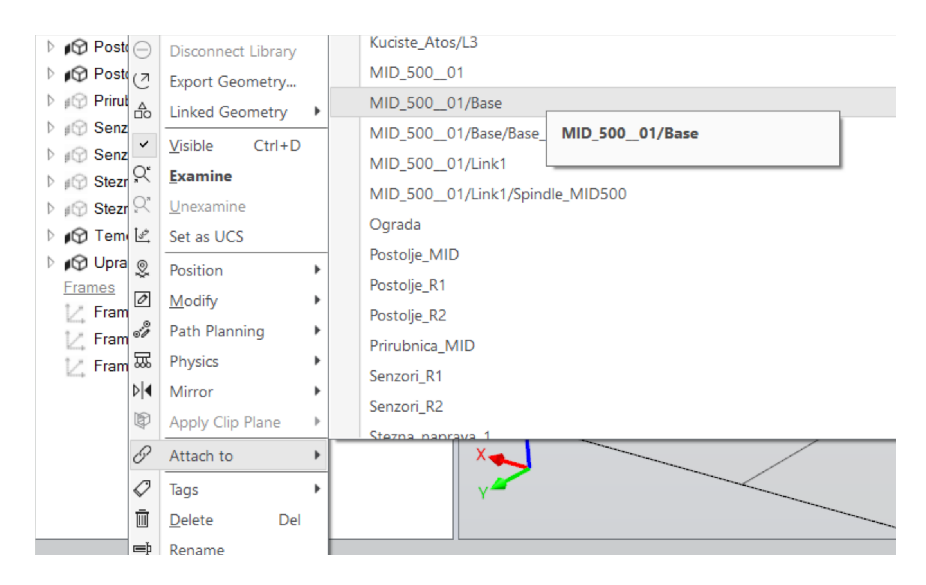

**Slika 21: Povezivanje elemenata u RobotStudio-u korištenjem opcije** *Attach to*

<span id="page-31-1"></span>Postavljeni roboti i rotacijski prigoni prikazani su na slici 22.

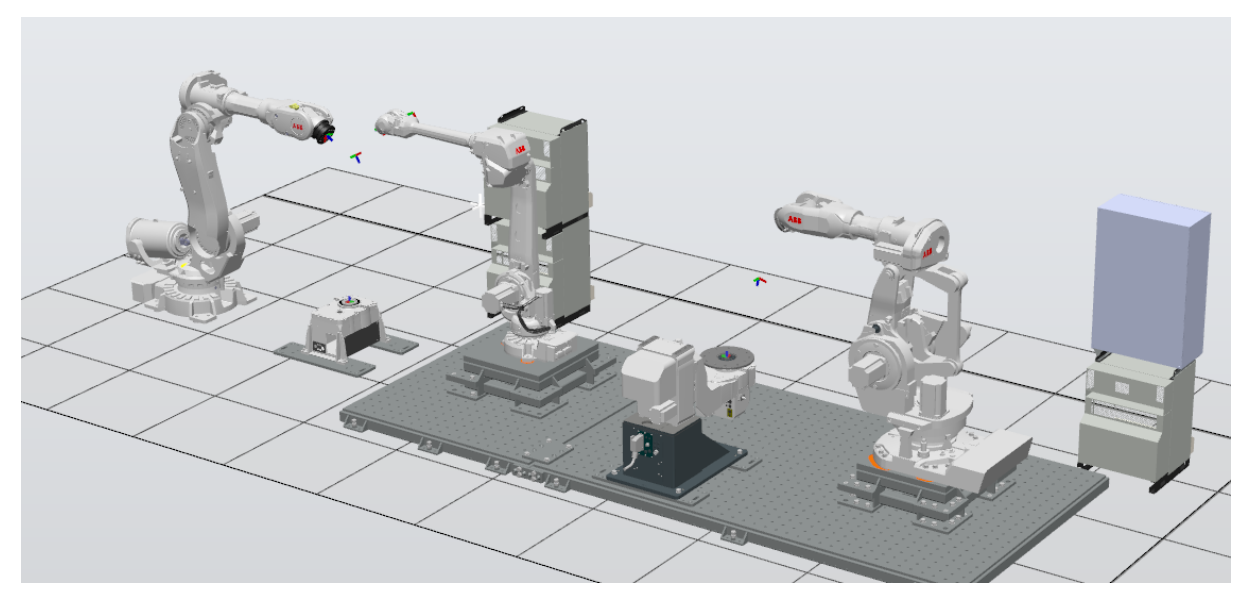

<span id="page-31-2"></span>**Slika 22: Roboti i rotacijski prigona u** *RobotStudio***-u**

### <span id="page-32-0"></span>**3.3. Alati i senzori**

#### <span id="page-32-1"></span>*3.3.1. Alati za robote*

Roboti R1 i R2 opremljeni su prigonima i senzorima koji su opisani prethodno u radu. Kako bi se prigoni i senzori mogli postaviti na robote i sudjelovati u simulaciji, potrebno je nakon uvoza CAD datoteka stvoriti alat koristeći opciju *Create Tool* unutar *RobotStudio*-a. TCP (eng. Tool Center Point) je točka koja je središte koordinatnog sustava alata. Prije pokretanja gore navedene opcije, potrebno je koristeći opciju *Create Frame* izraditi koordinatni sustav koji će služiti kao TCP za određeni alat. Nakon što je pokrenuta opcija *Create Tool*, odabire se konkretna CAD datoteka, upisuje se masa alata te se pronalazi centar gravitacije alata. Cijeli proces (za alat na robotu R1) prikazan je na slikama 23 i 24.

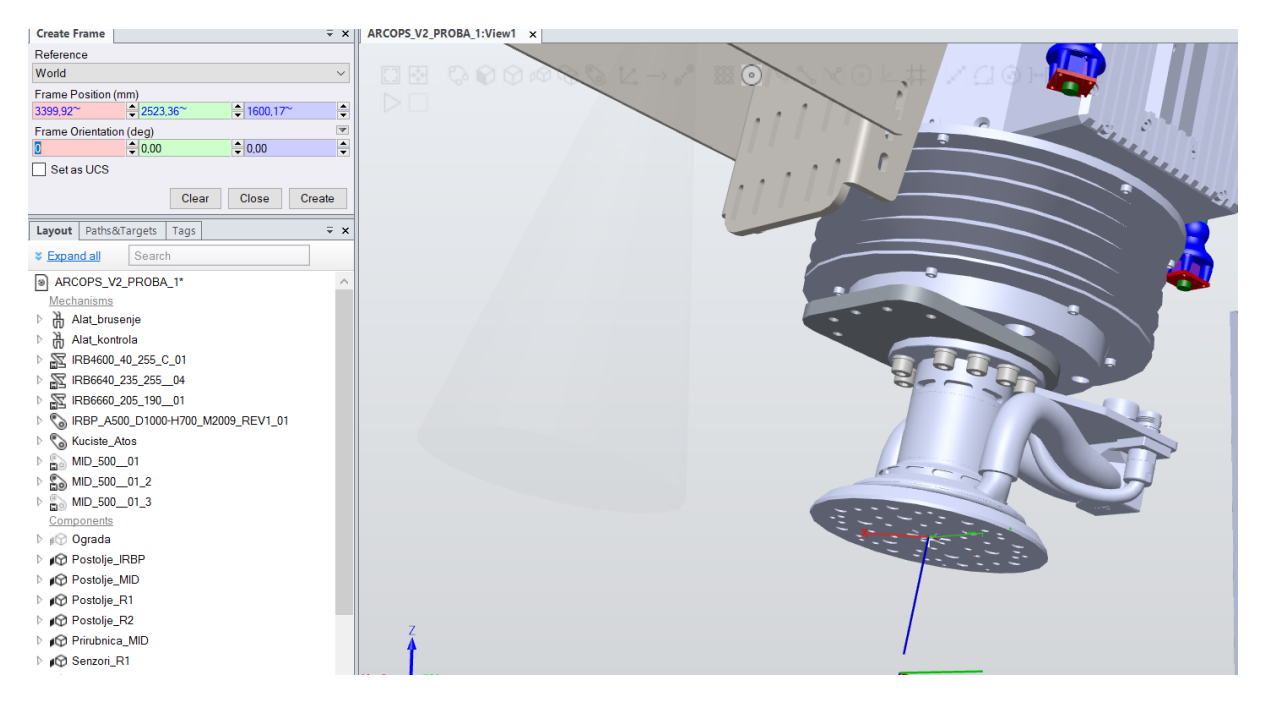

<span id="page-32-2"></span>**Slika 23: Kreiranje koordinatnog sustava prigona za brušenje u** *RobotStudio***-u**

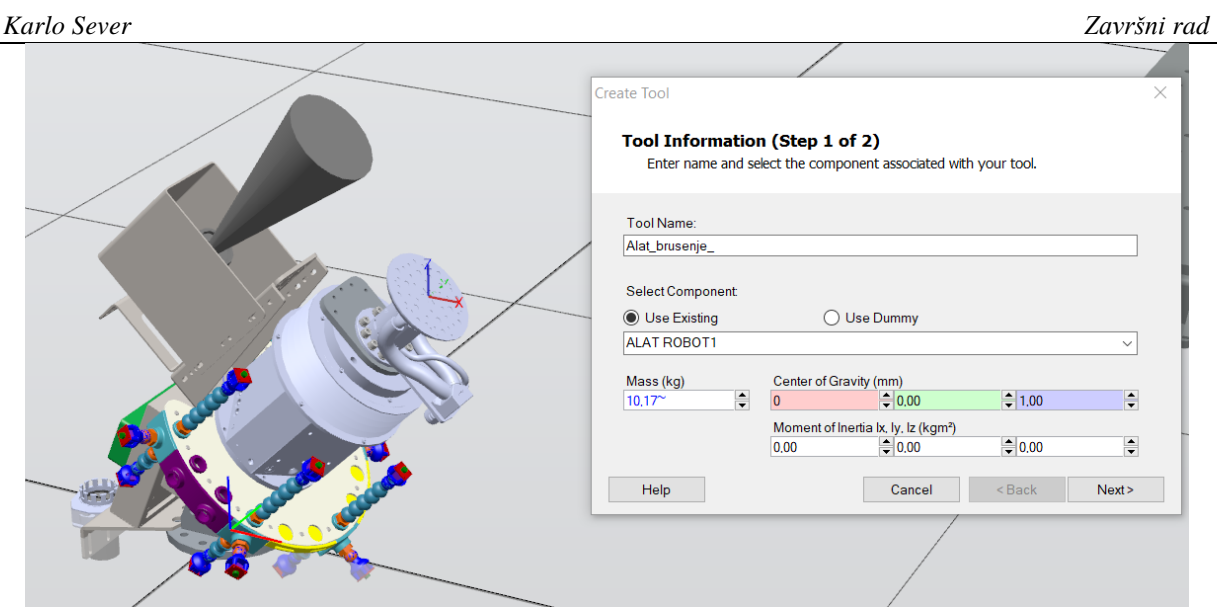

**Slika 24: Kreiranje alata u** *RobotStudio***-u**

<span id="page-33-0"></span>Nakon što je izrađen 3D model alata, koristeći opcije prikazane na slici 21, povezuje se s robotom. Na slikama 25 i 26 nalaze se roboti s priključenim alatima.

<span id="page-33-1"></span>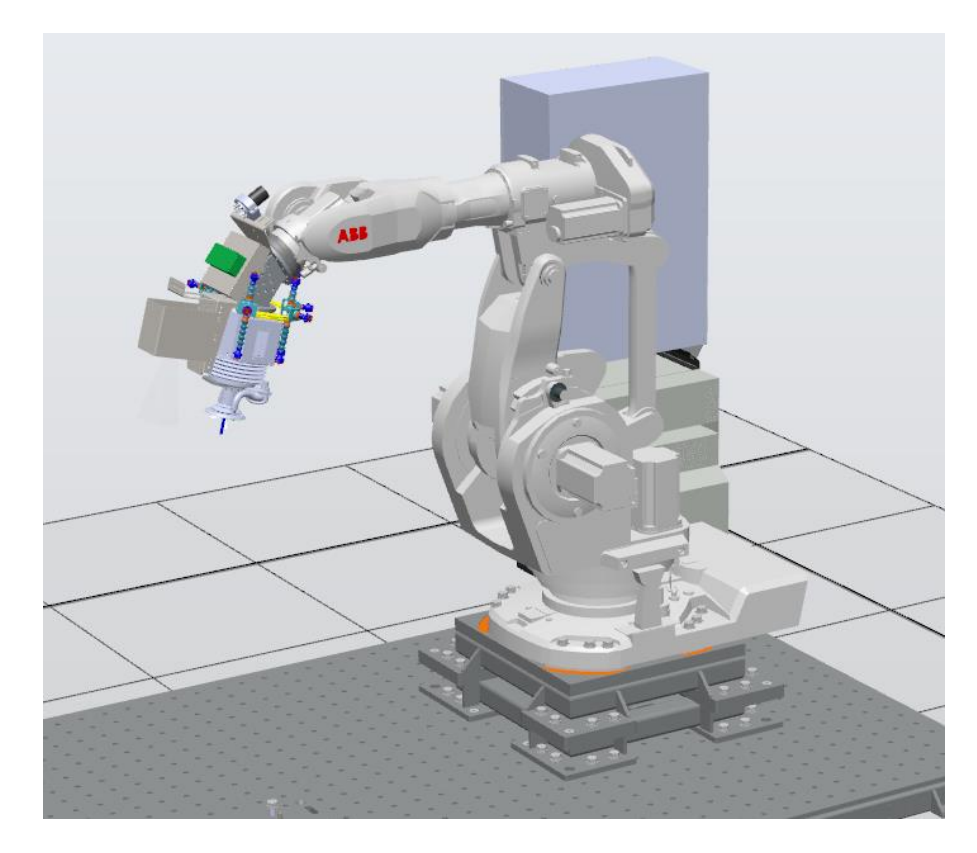

**Slika 25: Robot R1 s alatom**

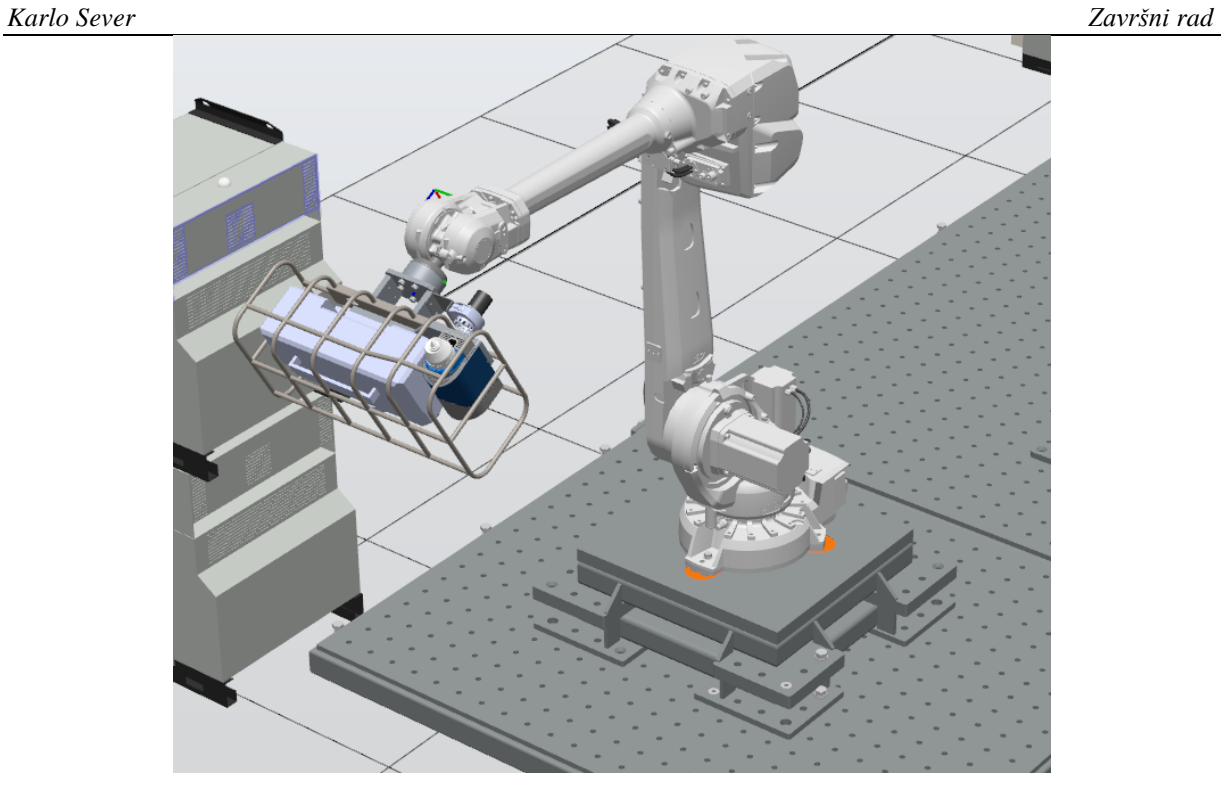

**Slika 26: Robot R2 s alatom**

#### <span id="page-34-1"></span><span id="page-34-0"></span>*3.3.2. Oprema rotacijskih prigona*

ONP može biti opremljen različitim steznim napravama. Unutar *RobotStudio*-a stezne su naprave pozicionirane i povezane s rotacijskim prigonom procesom prema slikama 16, 18 i 21. Prikaz dvije različite stezne naprave na ovome prigonu mogu se vidjeti na slikama 27 i 28.

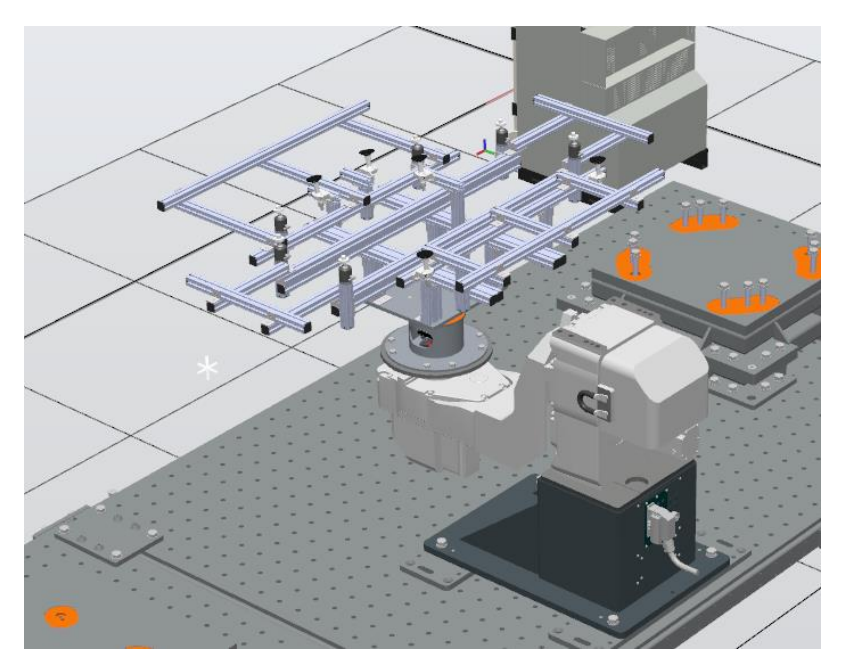

**Slika 27: Stezna naprava 1 na ONP**

<span id="page-35-0"></span>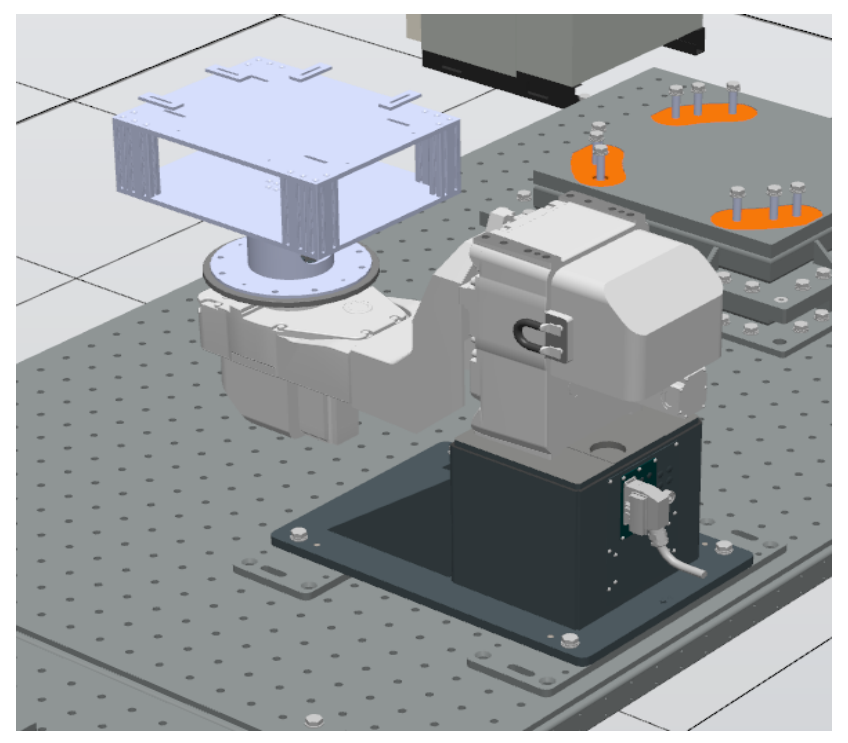

**Slika 28: Stezna naprava 2 na ONP**

<span id="page-35-1"></span>Na OP postavljena je odgovarajuća prirubnica što je vidljivo na slici 29.

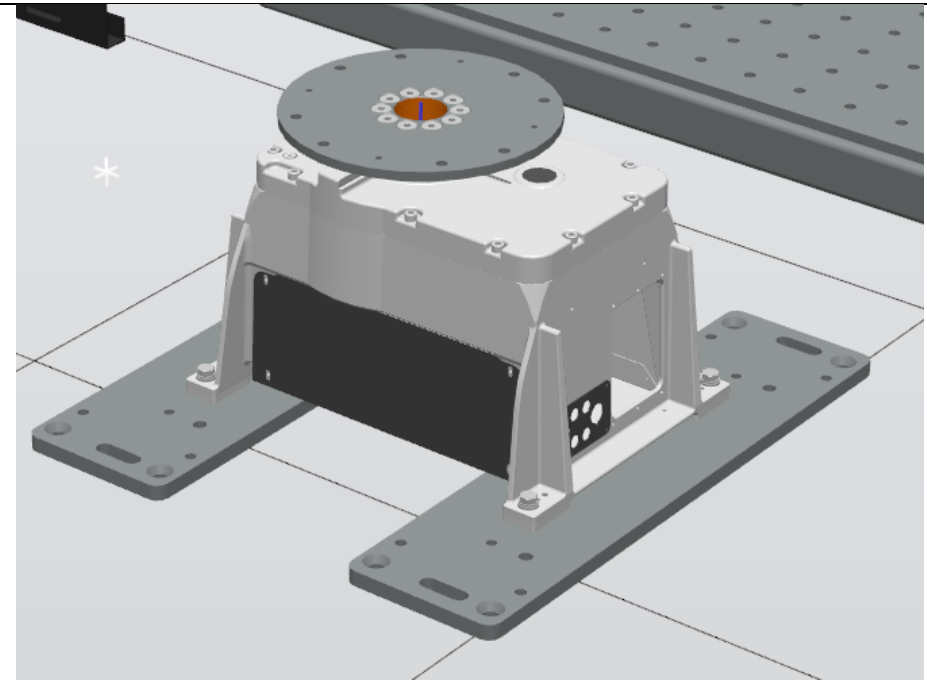

**Slika 29: Prikaz prirubnice na OP**

#### <span id="page-36-1"></span><span id="page-36-0"></span>**3.4. Izrada mehanizma na kućištu alata za nadzor**

Senzori za izravni nadzor koji su pričvršćeni na robotu R2 spremljeni su unutar kućišta za vrijeme kada se ne koriste, čime se predmetni senzori za vrijeme obradnog procesa štite od prašine i odvojenih čestica. Na kućištu se nalaze "vrata" koja su pogonjena parom pneumatskih cilindara, a pomoću kojih se kućište otvara i zatvara. Stoga su u *RobotStudio* uvezene 3 različite datoteke koje čine sklop kućišta: samo kućište, gornja i donja vrata, a to je prikazano na slici 30. Nakon pozicioniranja i povezivanja koje je provedeno prema procesima u slikama 18 i 21, moguće je prijeći na izradu samog mehanizma.

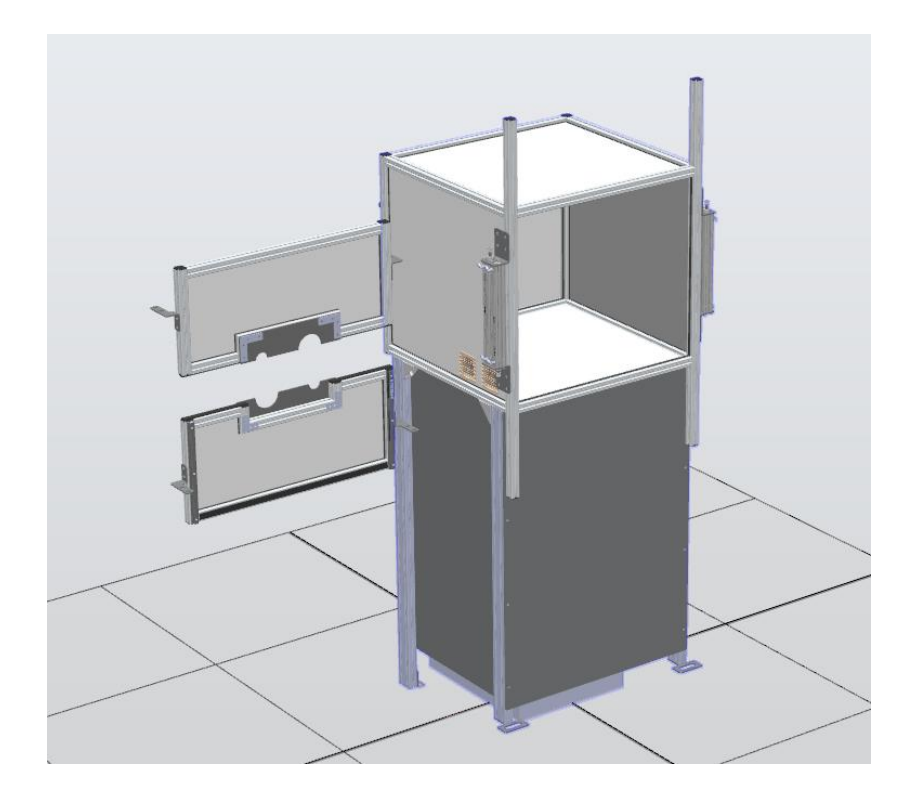

**Slika 30: Kućište prije kreiranja mehanizma**

<span id="page-37-0"></span>Mehanizam se kreira pomoću značajke *Create Mechanism* koja zahtijeva odabir objekata koji tvore mehanizam te tada omogućava odabir smjera u kojem će se vrata pomicati, a uz to omogućava odabir granica pomaka. Izbornik navedene značajke prikazan je na slici 31.

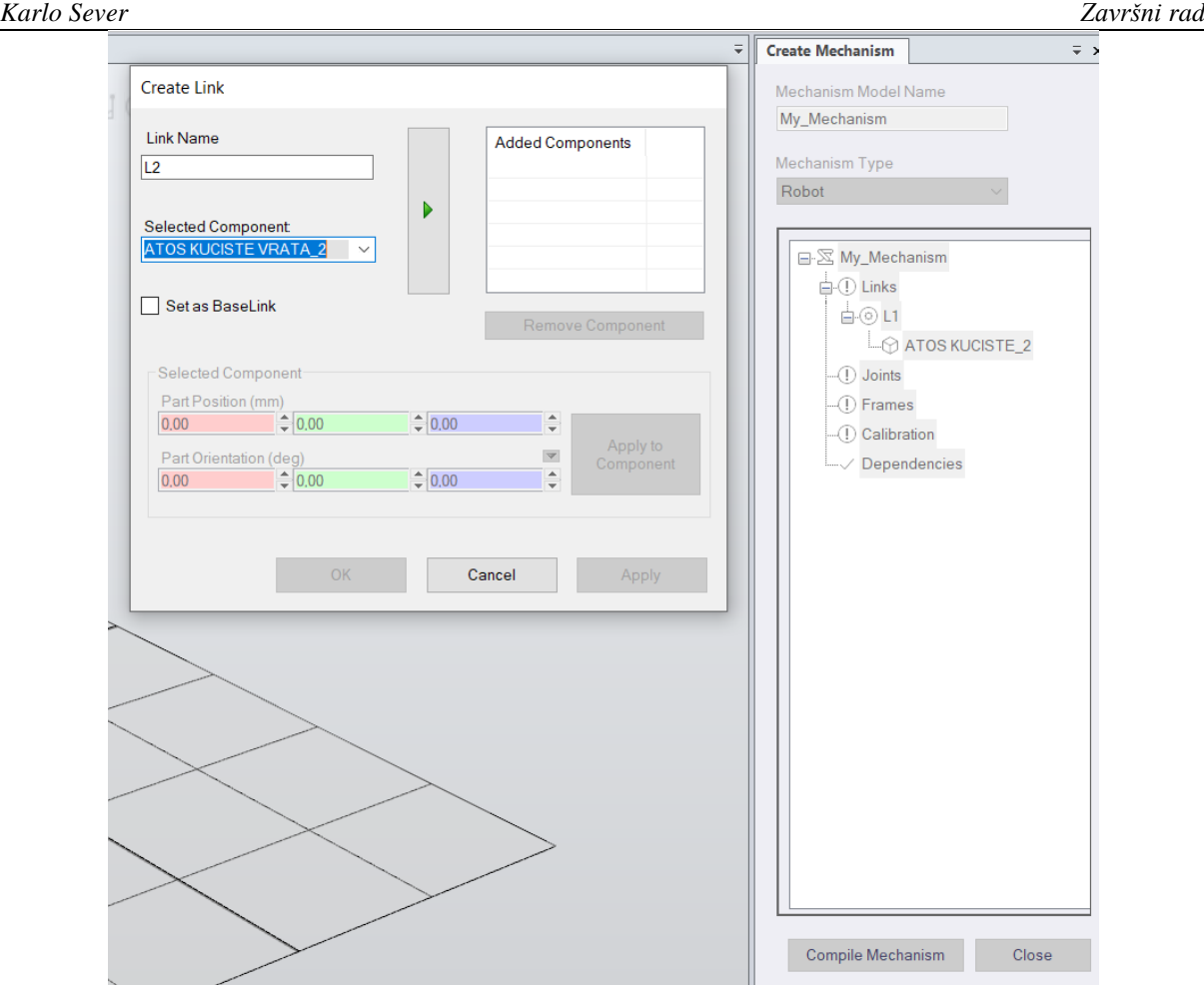

**Slika 31: Izbornik za formiranje mehanizma**

<span id="page-38-0"></span>Kao što je vidljivo na slici 32, dijelovi kućišta i vrata kućišta nisu prozirni iako u stvarnosti jesu. Određene površine postavljene su kao prozirne kako bi se estetski prikaz robotske ćelije odgovarao stvarnom izgledu.Korištenjem opcije *Graphic Apperance* i izmjenom vrijednosti prozirnosti (eng. opacity) na vrijednost koja omogućava vidljivost za svaki od tri različita objekta unutar mehanizma postignuta je prozirnost. Navedeni proces prikazan je u slikama 32 i 33.

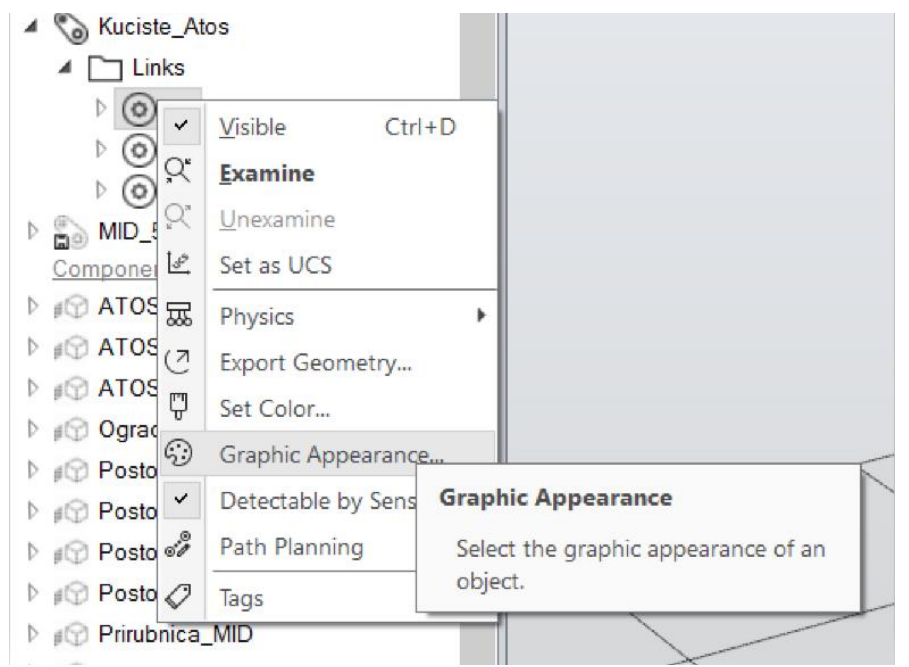

**Slika 32: Opcija** *Graphic Apperance* **u** *RobotStudio***-u**

<span id="page-39-0"></span>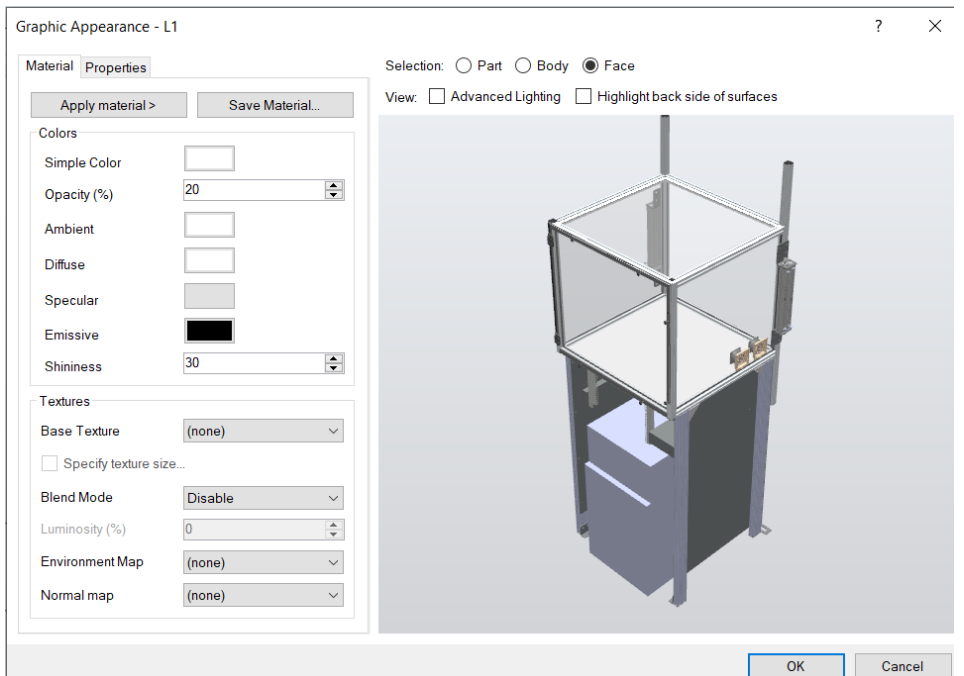

<span id="page-39-1"></span>**Slika 33: Promjena prozirnosti unutar opcije** *Graphic Apperance*

Obzirom da je mehanizam sada uređen tako da odgovara stvarnom kućištu, na slikama 34 i 35 nalazi se kućište u krajnjim položajima (zatvoreno i otvoreno).

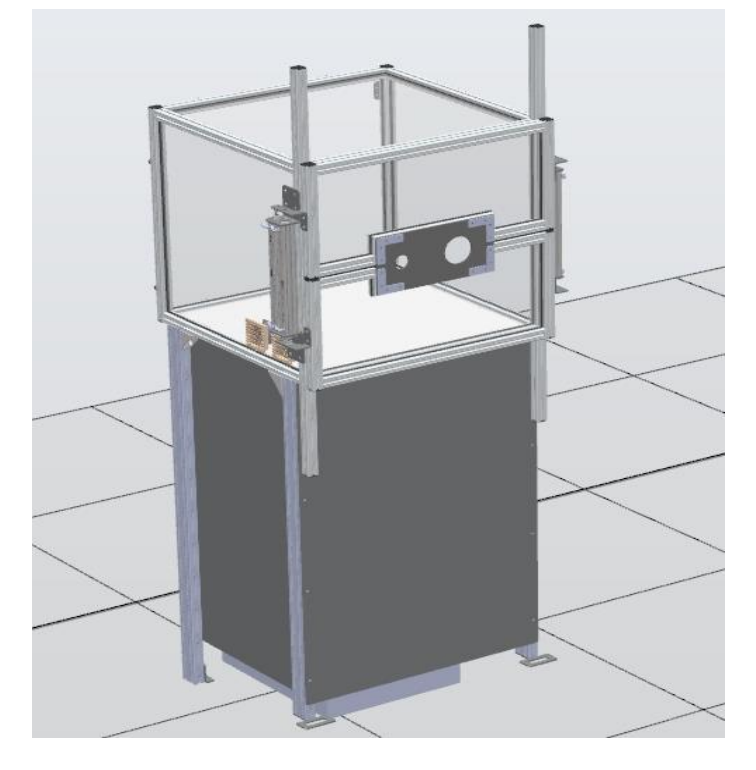

**Slika 34: Kućište u zatvorenom stanju**

<span id="page-40-1"></span><span id="page-40-0"></span>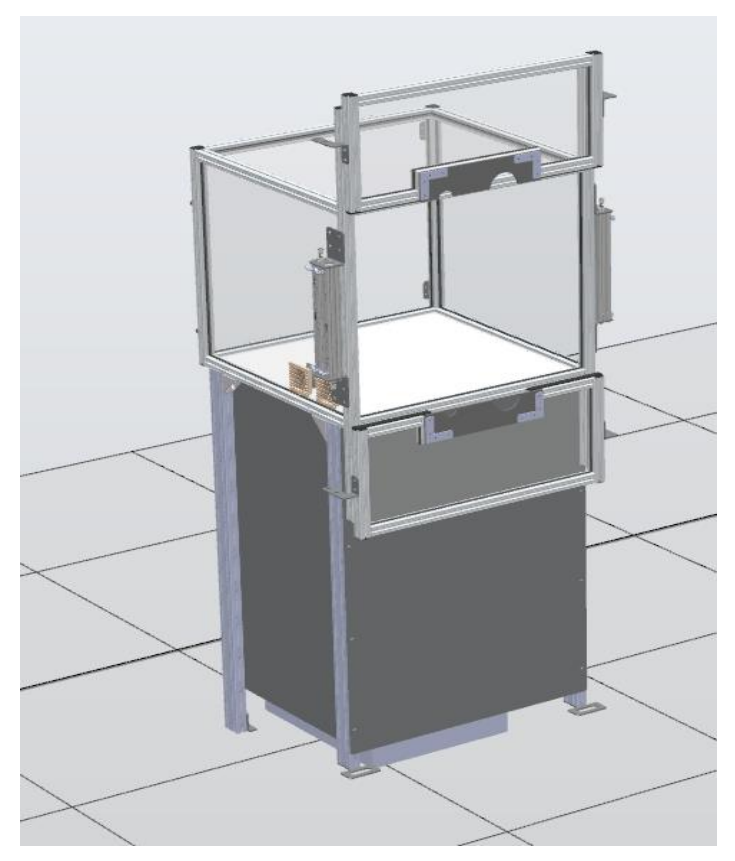

**Slika 35: Kućište u otvorenom stanju**

# <span id="page-41-0"></span>**4. KONFIGURACIJA UPRAVLJAČKIH SUSTAVA**

Obzirom da cijela robotska ćelija već postoji u stvarnosti te da su roboti i prigoni već korišteni, za njih postoje kopije konfiguracija upravljačkih sustava te ih je potrebno koristiti kako bi se postigla precizna simulacija. Unutar kopija upravljačkih sustava nalaze se podaci o vrsti robota i povezanim rotacijskim prigonima, konfiguracije ulazno/izlaznog sklopovlja, te programi pisaniu jeziku RAPID. Navedene kopije upravljačkih sustava dobivene su kao datoteke te je nadalje opisan postupak uvoza u *RobotStudio*.

## <span id="page-41-1"></span>**4.1. Uvoz sigurnosnih kopija postojećih konfiguracija**

Sigurnosne kopije konfiguracije upravljačkih sustava temeljene su na točno određenoj verziji operacijskog sustava koji je na upravljačkom sustavu bio instaliran u trenutku njihovog stvaranja. Stoga je prije uvoza sigurnosnih kopija potrebno instalirati odgovarajuću verziju operacijskog sustava, a to je moguće ostvariti korištenjem izbornika *Add-Ins* te dodavanjem ispravnih verzija operacijskog sustava (prikazano na slici 36)*.* Nadalje, otvaranjem izbornika *Installation Manager 6* (prikazan na slici 37) unutar programskog paketa *ABB RobotStudio* započinje proces instalacije. Kako bi se instalirala kopija postojećeg upravljačkog sustava, potrebno je odabrati opciju *System based on Backup* te odabrati dobivenu datoteku upravljačkog sustava. Nakon što je odabrana ispravna datoteka, slijeđenjem uputa u izborniku dobije se instalirani upravljački sustav. Proces je identičan za instalaciju upravljačkih sustava oba robota.

<span id="page-41-2"></span>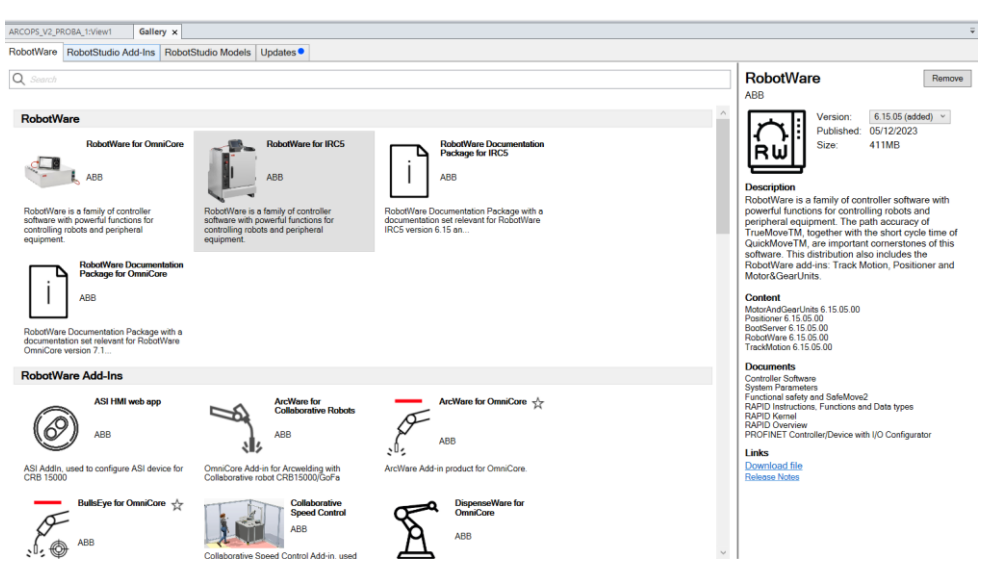

**Slika 36: Izbornik za dodavanje verzija operacijskih sustava**

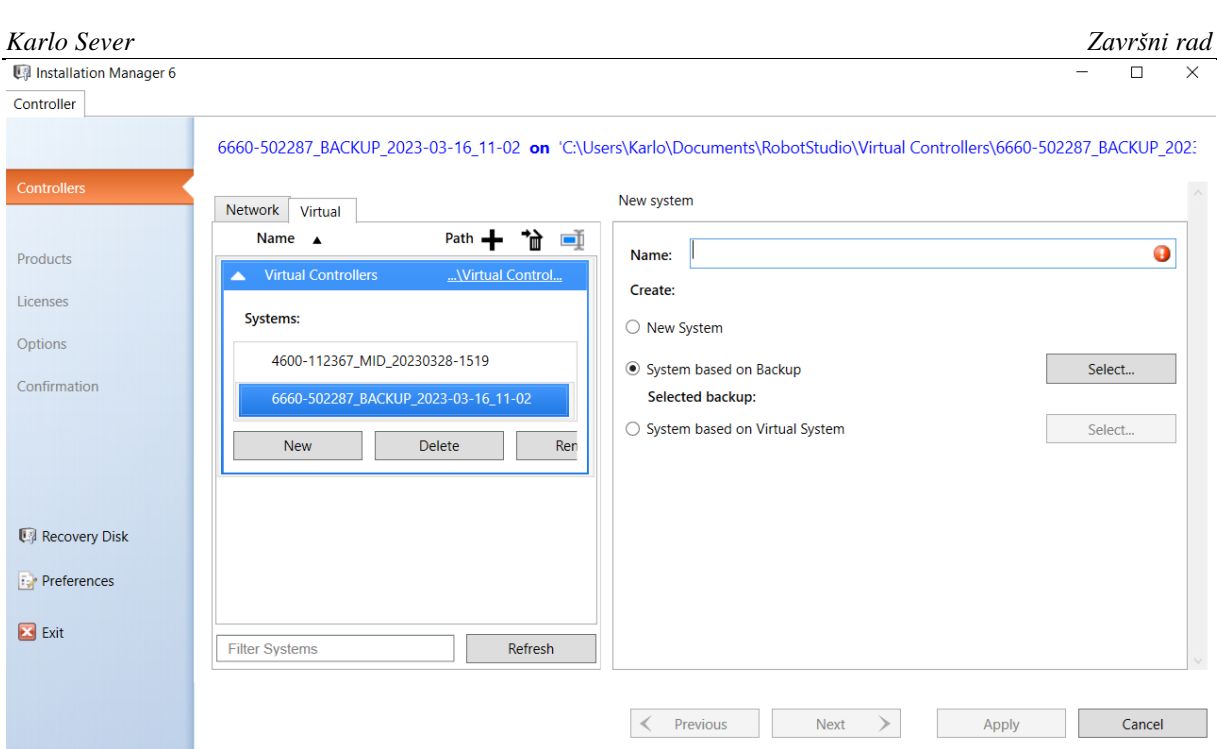

## **Slika 37: Izbornik za instalaciju virutalnog upravljačkog sustava robota**

## <span id="page-42-1"></span><span id="page-42-0"></span>**4.2. Konfiguracija upravljačkih sustava**

Korištenjem izbornika *Add Existing Controler* u robotsku ćeliju uvezuju se upravljački sustavi te sve s njima povezano (programski kodovi, pozicije robota, putanje itd.). U ovom izborniku (slika 38) prikazuju se virtualni kontroleri koji su prethodno instalirani.

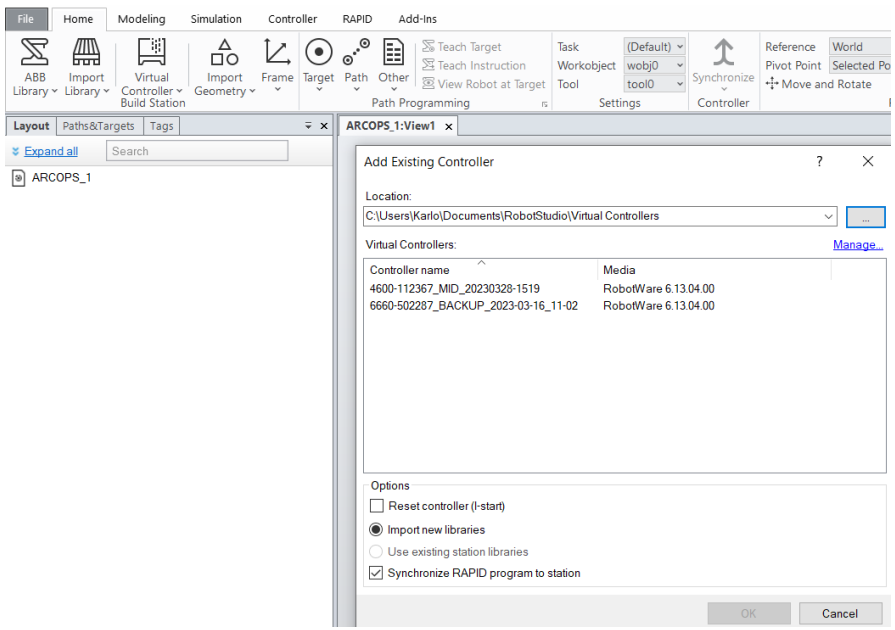

<span id="page-42-2"></span>**Slika 38: Izbornik za dodavanje novog upravljačkog sustava**

Nakon odabira željenog upravljačkog sustava, potrebno je odabrati i pripadajući rotacijski prigon koji je povezan s određenim robotom, a izbornik je prikazan na slici 39.

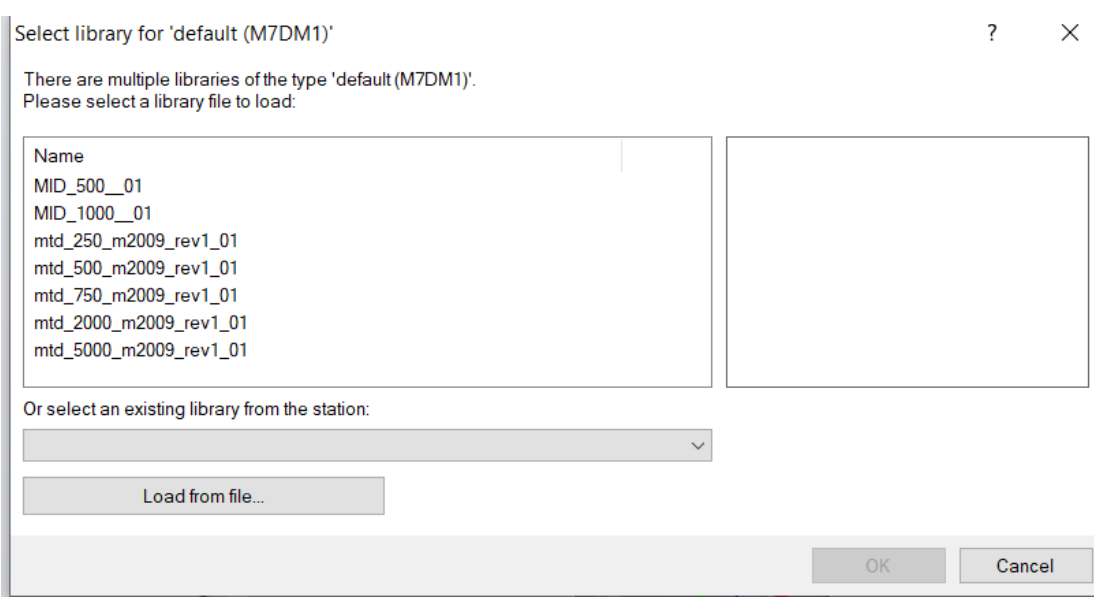

#### **Slika 39: Izbornik za odabir rotacijskog prigona**

<span id="page-43-0"></span>Nakon odabira rotacijskog prigona, u okruženju *RobotStudio*-a stvaraju se CAD modeli robota i rotacijskog (ili njih više) prigona, a isto je prikazano na slici 40. Proces je analogan za oba robota.

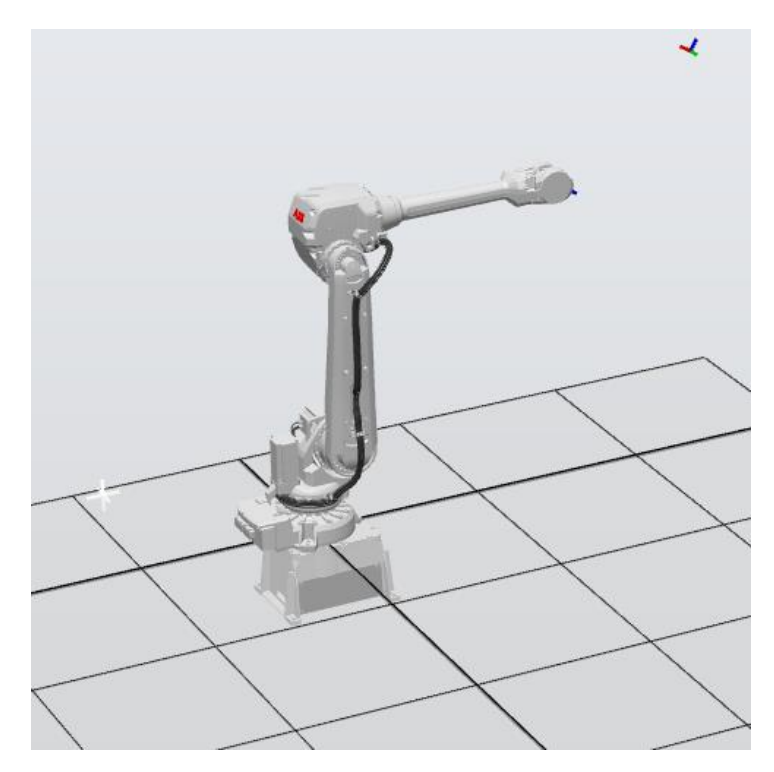

<span id="page-43-1"></span>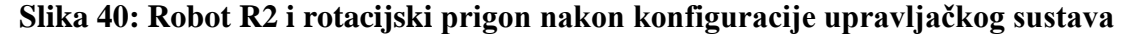

U izborniku *Controller* mogu se pronaći svi podaci koji su sadržani u kopiji virtualnog upravljačkog sustava, uključujući podatke o uređaju za upravljanje digitalnim ulazima i izlazima, module u kojima su sadržani podaci o pozicijama robota i objektima rada te programski kodovi. Slika 41 prikazuje navedeni izbornik s primjerom modula.

| $\circ$ $\circ$<br>Controller<br>Add-Ins<br>Home<br>Modeling<br>Simulation<br><b>RAPID</b><br>$\circ$<br><b>□</b> Events<br>↔<br>Conveyor Tracking<br>мГ<br>婴<br><b>ED</b> Online Monitor<br>₽ Inputs/Outputs<br>C Load Parameters v<br>Ó<br><b>&amp; Motion Configuration</b><br>ä<br>厚<br>co<br>Ľe<br>ξU.<br>H.D.<br><br>File Transfer<br><b>III</b> I/O Engineering<br>m <sup>m</sup> D <sup>0</sup> Integrated Vision<br>国 Signal Analyzer Online v<br>Save Parameters<br>L' Modify Task Frames<br>Release<br>Jobs<br>Go<br>Create<br>Add<br>Request<br>Authenticate Restart Backup<br>Installation Configuration<br>Open<br>Safety % Collision Avoidance ~<br>Operating Operator ER Change Options<br><b><i>G</i></b> Properties v<br>ElexPendant ~<br>Write Access Write Access<br>Offline Relation Relation<br>Controller v<br><b>Controller Tools</b><br><b>I/O</b><br>Configuration<br><b>Virtual Controller</b><br>Transfer<br>Access<br>4600-112367_MID_20230328-1519 (Station) x<br>ARCOPS_1:View1<br>Controller<br>$\overline{v} \times$<br>$-9 + 7$<br>T ROB1/calAtos   T ROB1/atosTest x<br>* Collapse all<br>VO Device - dn WAGO |
|----------------------------------------------------------------------------------------------------|
|                                                                                                    |
|                                                                                                    |
|                                                                                                    |
|                                                                                                    |
| MODULE atosTest(SYSMODULE)<br>▲ [3] 4600-112367_MID_20230328-1519<br>1                                                                                                    |
| $\overline{2}$<br>!Nul-tocke kalibracijskih panela<br><b>P IT HOME</b>                                                                                                    |
| TASK PERS wobjdata wobj_AtosScnMv500:=[FALSE,TRUE,"",[[1999.96,-6.47794,645.696],[0.701481,0.00389956,-0.00137812,-0.712676]],[[0,0,0],[1,0,0,0]]];<br>$3 \n\equiv$<br>▷ <b configuration<="" td=""></b>                                                                                                    |
| !TASK PERS wobjdata wobj_AtosScnMv500:=[FALSE,TRUE,"",[[1756.44,234.316,644.081],[0.70711,0,0,-0.70711]],[[0,0,0],[1,0,0,0]]];<br>4<br>Event Log                                                                                                    |
| 5<br>INul toyke skenera<br>▲ □ VO System                                                                                                    |
| 6<br>!PERS tooldata T5_ATmv500:=[TRUE,[[-957.393,5.628,331.827],[0,0.70711,0,-0.70711]],[37.63,[39.76,-91.7,227.43],[1,0,0,0],3.638,4.855,1.723]];<br>▲ <b>ITI</b> DeviceNet                                                                                                    |
| $\overline{7}$<br><b>DN</b> Internal Device                                                                                                    |
| 8<br>PERS wobjdata wobj_AtosScnM:=[FALSE,TRUE,"",[[2000.000,-6.477,645.696],[0.70148333,0.00389531,-0.00136987,-0.71267390]],[[0,0,0],[1,0,0,0]]];<br>dn_WAGO                                                                                                    |
| -9<br><b>D</b> 【 Local                                                                                                    |
| 10<br><b>D</b> 图 PROFINET<br>11                                                                                                    |
| ▲ 图 RAPID<br>12                                                                                                    |
| ▲ K T_ROB1 (Program 'NewProgramName') (<br>13<br>PROC AtosTestRun()                                                                                                    |
| Program Modules<br>14                                                                                                    |
| $\triangleright$ $\triangleright$ $\triangleright$ calAtos<br>15<br>atConnect\Verbose:=TRUE;                                                                                                    |
| <b>M</b> CalibData<br>atSensorInit\Verbose:=TRUE:<br>16                                                                                                    |
| 17<br>atCreateProject\Verbose:=TRUE;<br>MainModule                                                                                                    |
| atsetScanningTemplate\Verbose:=TRUE;<br>18<br>Module1                                                                                                    |
| 19<br>atsetProjectSettings\Verbose:=TRUE;<br>System Modules                                                                                                    |
| MatosTest<br>20                                                                                                    |
| MoveAbsJ [[0.514286.-38.851100.19.367400.181.124000.20.521100.-1.383180].[9E+09.9E+09.9E+09.9E+09.9E+09.9E+09]].v500.z1.T5 ATmv500\WObj:=wobj AtosSc<br>21<br><b>M</b> BASE<br>⊝                                                                                                    |
| !Move] [[-0.05,-326.54,179.92],[0.0151855,-0.675256,0.736552,0.0359307],[0,0,-3,1],[9E+09,9E+09,9E+09,9E+09,9E+09,5E+09]], v150, z50, T5_ATmv500\WObj<br>22<br>MaroModule                                                                                                    |
| 23<br>Move] [[45.53,-68.22,646.76],[0.233399,-0.653928,0.692281,0.196596],[0,-2,-1,0],[9E+09,9E+09,9E+09,9E+09,9E+09,9E+09]],v200,z50,T5_ATmv500\WObj:=wobj<br>M srmLibAliconaSM                                                                                                    |
| 24                                                                                                    |
| m srmLibAtosSM<br>25<br>!MoveL [[0.000,0.000,0.000],[0.24184476,0.66446302,0.66446302,-0.24184476],[0,2,-1,0],[9E+09,9E+09,9E+09,9E+09,9E+09,9E+09]],v500,z1,T5 ATmv500\NObj:                                                                                                    |
| Manufacture of the Sun Generic<br>26<br>IMoveJ [[-0.03,-22.32,-1.50],[0.0151724,-0.675248,0.736559,0.0359179],[0,0,-3,1],[9E+09,9E+09,9E+09,9E+09,9E+09]], v150, z50, T5_ATmv500\WObj:=                                                                                                    |
| M srmLibAuxR2<br>27<br>Move] [[29.70,-203.10,155.84],[0.0854348,-0.681304,0.724906,0.0551021],[0,-2,-1,0],[9E+09,9E+09,9E+09,9E+09,9E+09,9E+09]],v200,z50,T5_ATmv500\WObj:=w                                                                                                    |
| M smTestAuxR2<br>28<br>WaitTime 3;                                                                                                    |
| <b>D</b> in user<br>no.<br>stetenCennDafDaintelVenhaess=TDUC.                                                                                                    |
| 4 [3] 6660-502287_BACKUP_2023-03-16_11-02                                                                                                    |
| <b>DET HOME</b><br>Search Results   Controller Status<br>$\overline{v} \times$                                                                                                    |
| ▷ < Configuration<br>Location Line Text                                                                                                    |
| EventLog                                                                                                    |
| ▷ □ VO System                                                                                                    |
| $\triangleright$ $\blacksquare$ RAPID                                                                                                    |

<span id="page-44-0"></span>**Slika 41: Izbornik za opcije virtualnog upravljačkog sustava**

#### <span id="page-45-0"></span>**5. TESTIRANJE RADA**

Kako bi se testirao rad robotske ćelije potrebno je testirati kretnje robota R2 u operacijama spremanja i vađenja alata iz zaštitnog kućišta, kao i operacije otvaranja te zatvaranja kućišta. Pri testiranju gore navedenog korišten je programski kod dobiven uz kopiju upravljačkog sustava te je on modificiran kako bi se dobila tražena operacija. Zbog nekompatibilnosti pozicija robota koje su bile upisane u kopiji virtualnog upravljačkog sustava, postavljene su nove pozicije koje odgovaraju potrebama testiranja. Iz podataka kopije upravljačkog sustava vidljivo je kako se koriste digitalni ulazi i izlazi za upravljanje vratima kućišta za kontrolni alat (prikaz na slici 42).

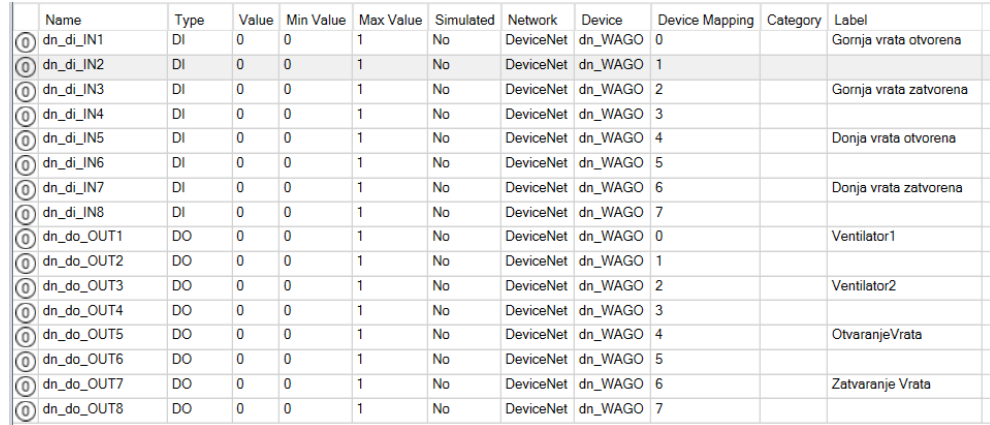

#### **Slika 42: Popis digitalnih ulaza i izlaza**

<span id="page-45-1"></span>Kako bi mogli koristiti digitalne ulaze i izlaze za upravljanje pozicija vrata, potrebno je definirati otvorene i zatvorene pozicije vrata, a isto je prikazano na slici 43.

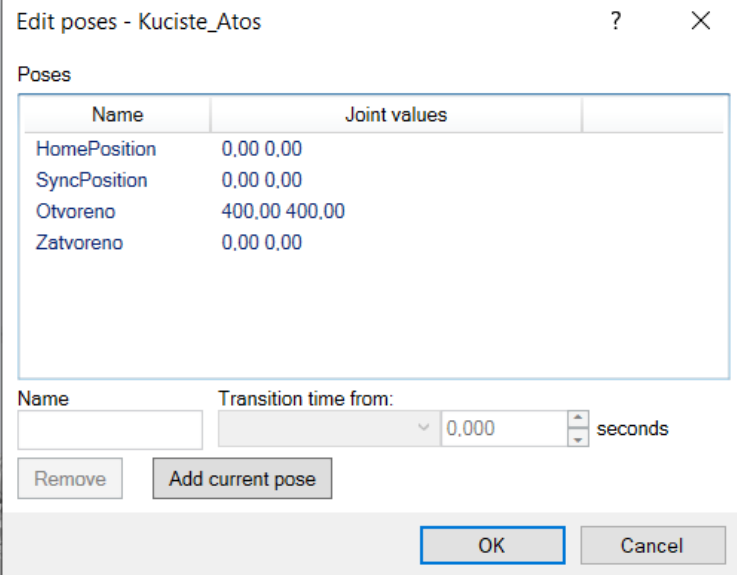

<span id="page-45-2"></span>**Slika 43: Izbornik za uređivanje točaka s definiranim pozicijama**

 $\Gamma$ 

Idući korak je povezivanje izlaznih signala s upravljanjem vratima. Pomoću izbornika *Event Manager* postavljeno je pokretanje akcija za otvaranje i zatvaranje vrata u ovisnosti o vrijednostima digitalnih izlaznih signala. Izbornik je prikazan na slici 44.

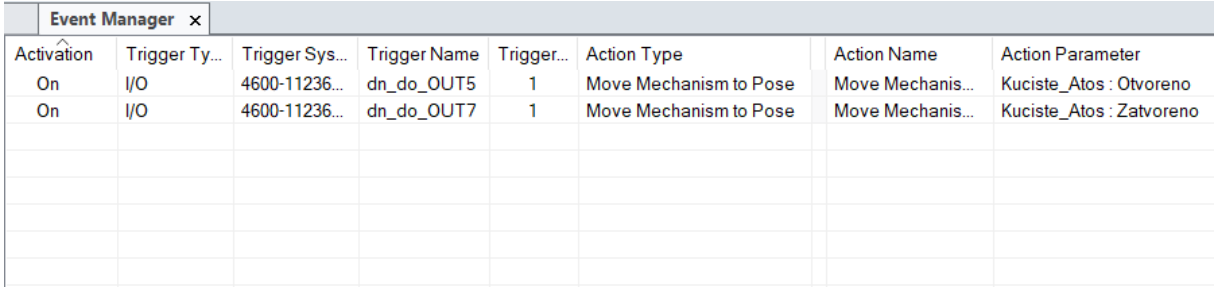

#### **Slika 44: Izbornik Event Manager**

<span id="page-46-0"></span>Slika 45 prikazuje programski kod kojim se pokreće testna simulacija. Digitalni ulazi koriste se za detekciju pozicije vrata te su za potrebe testiranja simulirani tako da se ručno odabire njihova vrijednost kroz opciju *I/O Simulator* (prikazan na slici 46).

| $28$ $\Box$     | PROC Demo 2()                                                                         |
|-----------------|---------------------------------------------------------------------------------------|
| 29              | MoveL Predprilaz, v300, z100, Alat_kontrola_TCP\WObj:=Workobject_Sever;               |
| 30              | SetDO dn do OUT7, 0;                                                                  |
| 31              | WaitRob;                                                                              |
| 32 <sub>1</sub> | SetDO dn do OUT5, 1; lotvaranje vrata                                                 |
| 33              | WaitDI dn di IN1, 1; Igornja vrata otvorena                                           |
| 34              | WaitDI dn di IN5, 1; Idonja vrata otvorena                                            |
| 35              | SetDO dn do OUT7, 0;                                                                  |
| 36              | SetDO dn do OUT5, 0;                                                                  |
| 37              | MoveL Prilaz kucistu, v300, z100, Alat kontrola TCP\WObj:=Workobject Sever;           |
| 38              | MoveJ Alat kontrola_pospremljen, v300, z10, Alat_kontrola TCP\WObj:=Workobject_Sever; |
| 39              | WaitTime(2):                                                                          |
| 40              | SetDO dn_do_OUT7, 1; Izatvaranje vrata                                                |
| 41              | SetDO dn do OUT5, 0;                                                                  |
| 42              | WaitDI dn di IN3, 1; !gornja vrata zatvorena                                          |
| 43              | WaitDI dn_di_IN7, 1; Idonja vrata zatvorena                                           |
| 44              | SetDO dn do OUT7, 0;                                                                  |
| 45              | SetDO dn do OUT5, 0;                                                                  |
| 46              | WaitTime(2);                                                                          |
| 47              | SetDO dn do OUT7, 0:                                                                  |
| 48              | SetDO dn do OUT5, 1; lotvaranje vrata                                                 |
| 49              | WaitDI dn di IN1, 1; Igornja vrata otvorena                                           |
| 50              | WaitDI dn_di_IN5, 1; !donja vrata otvorena                                            |
| 51              | SetDO dn do OUT7, 0;                                                                  |
| 52              | SetDO dn do OUT5, 0;                                                                  |
| 53              | MoveJ Prilaz kucistu, v300, z10, Alat kontrola TCP\WObj:=Workobject Sever;            |
| 54              | WaitRob;                                                                              |
| 55.             | SetDO dn do OUT7, 1; Izatvaranje vrata                                                |
| 56              | SetDO dn do OUT5, 0;                                                                  |
| 57              | WaitDI dn_di_IN3, 1; !gornja vrata zatvorena                                          |
| 58              | WaitDI dn di IN7, 1; Idonja vrata zatvorena                                           |
| 59.             | SetDO dn do OUT7, 0;                                                                  |
| 60              | SetDO dn do OUT5, 0:                                                                  |
| 61              | MoveL Predprilaz, v300, z100, Alat kontrola TCP\WObj:=Workobject Sever;               |
| 62              | MoveL Home 1, v300, z100, Alat kontrola TCP\WObj:=Workobject Sever;                   |
| 63              | <b>ENDPROC</b>                                                                        |

<span id="page-46-1"></span>**Slika 45: Programski kod korišten za testiranje**

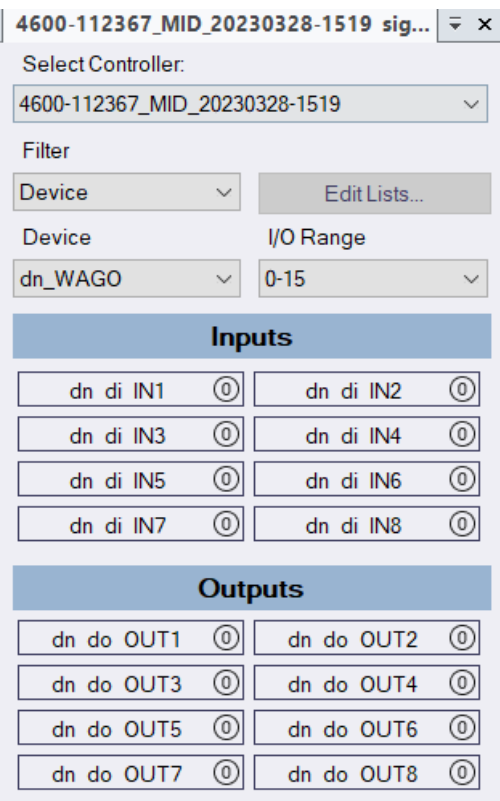

**Slika 46: Opcija I/O Simulator**

#### <span id="page-47-1"></span><span id="page-47-0"></span>**5.1. Tijek simulacije**

Prvi korak simulacije je linearna kretnja robota R2 (odnosno vrha alata) u poziciju koja prethodi prilasku kućištu. Kada se robot nalazi u navedenoj poziciji, putem digitalnog izlaza pokreće se otvaranje vrata kućišta te se pokreće čekanje potvrde da su vrata otvorena (a koja dolazi kroz digitalne ulaze). Nakon što je potvrđeno da su vrata otvorena, linearnom kretnjom robot dolazi u poziciju prilaska te "joint" kretnjom ulazi u kućište te se tada vrata zatvaraju i čeka se potvrda da su zatvorena (analogno otvaranju, pomoću digitalnih ulaza i izlaza). Dvije sekunde nakon što je potvrda stigla, vrata se otvaraju te robot izlazi van iz kućišta te se tada vrata ponovo zatvaraju, a robot odlazi u početnu poziciju. Slika 48 prikazuje početnu konfiguraciju te putanju robota.

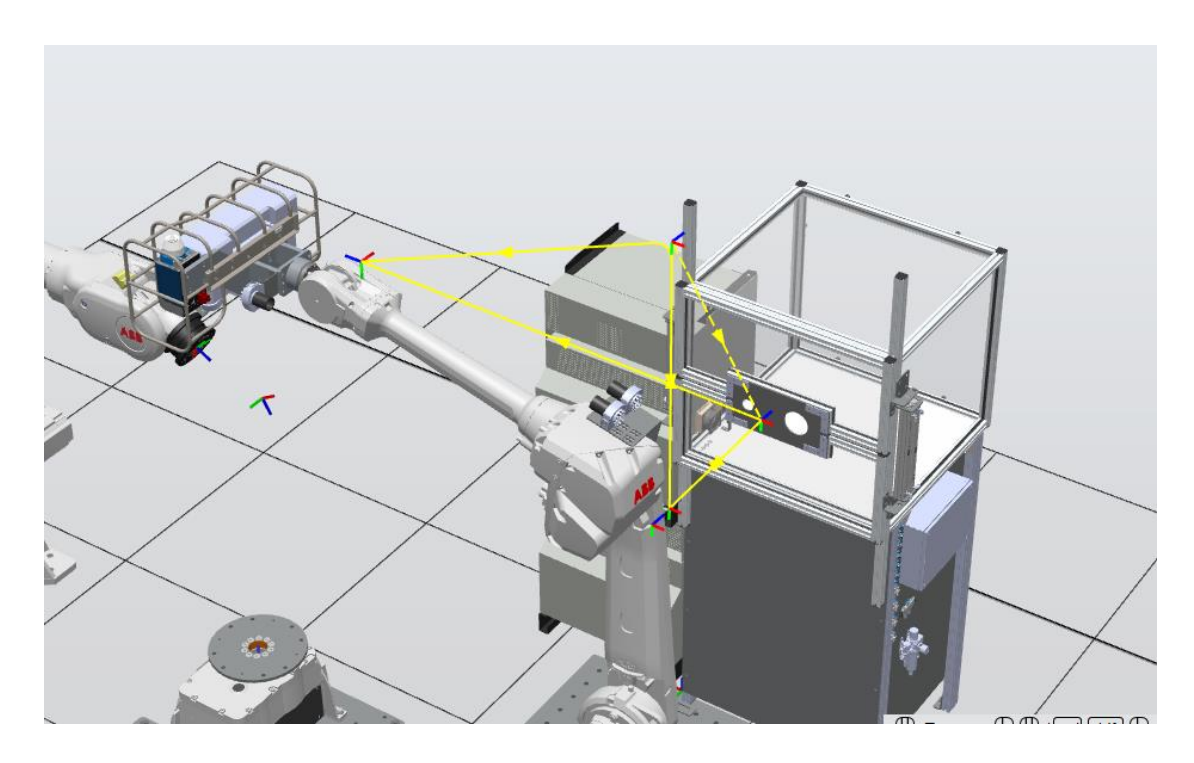

**Slika 47: Početna konfiguracija testne simulacije**

<span id="page-48-0"></span>Slika 49 prikazuje robota R2 u poziciji prije prilaza kućištu te otvorena vrata kućišta. Također je prikazan i *I/O Simulator* koji prikazuje da digitalni izlaz kojim se otvaraju vrata ima vrijednost jednaku 1.

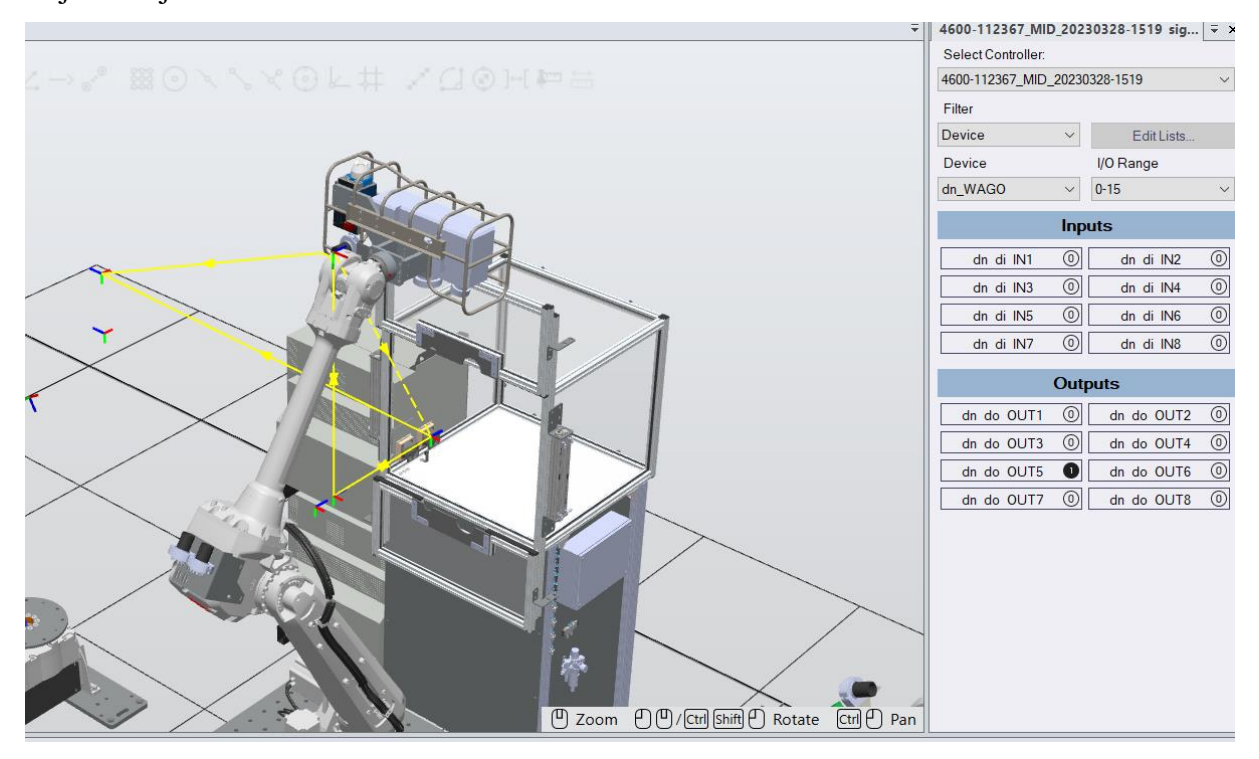

<span id="page-48-1"></span>**Slika 48: Robot R2 u poziciji pred prilazak kućištu**

Na slici 50 nalazi se prikaz pospremljenog alata te zatvorenih vrata kućišta. Također je vidljivo kako digitalni izlaz koji upravlja zatvaranjem vrata ima vrijednost jednaku 1.

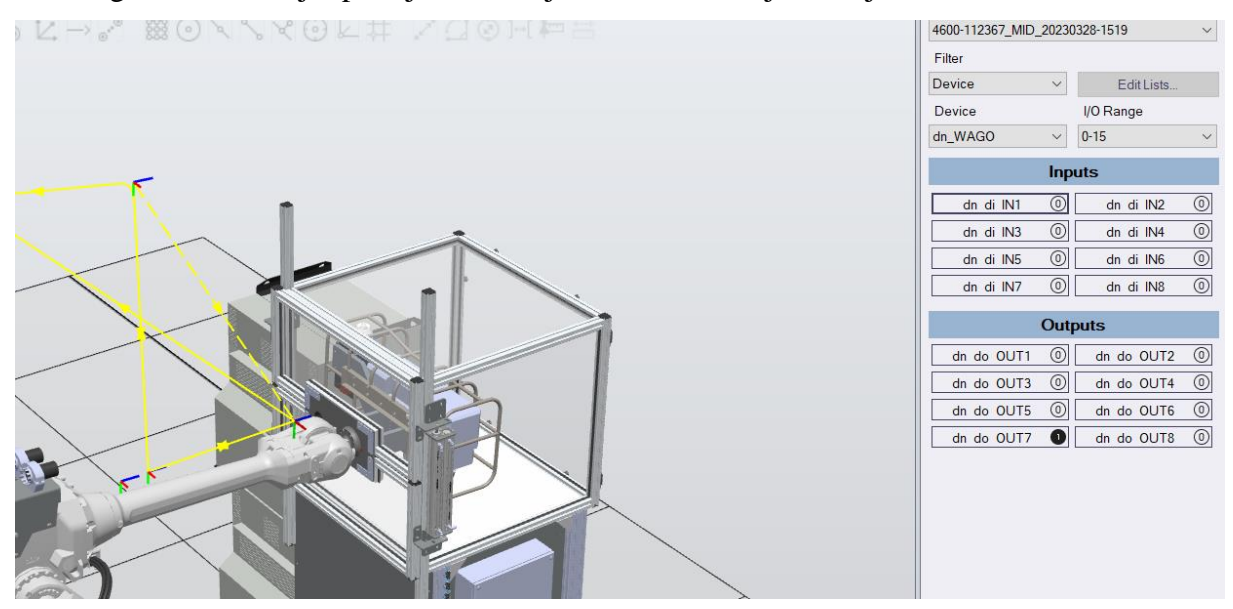

**Slika 49: Alat pospremljen u kućište**

<span id="page-49-0"></span>Slika 51 prikazuje trenutak nakon što je alat izvađen iz kućišta. Unutar *I/O Simulator*-a vidljivo je kako kako digitalni ulazi koji služe za provjeru zatvorene pozicije vrata posjeduju vrijednosti jednake 1.

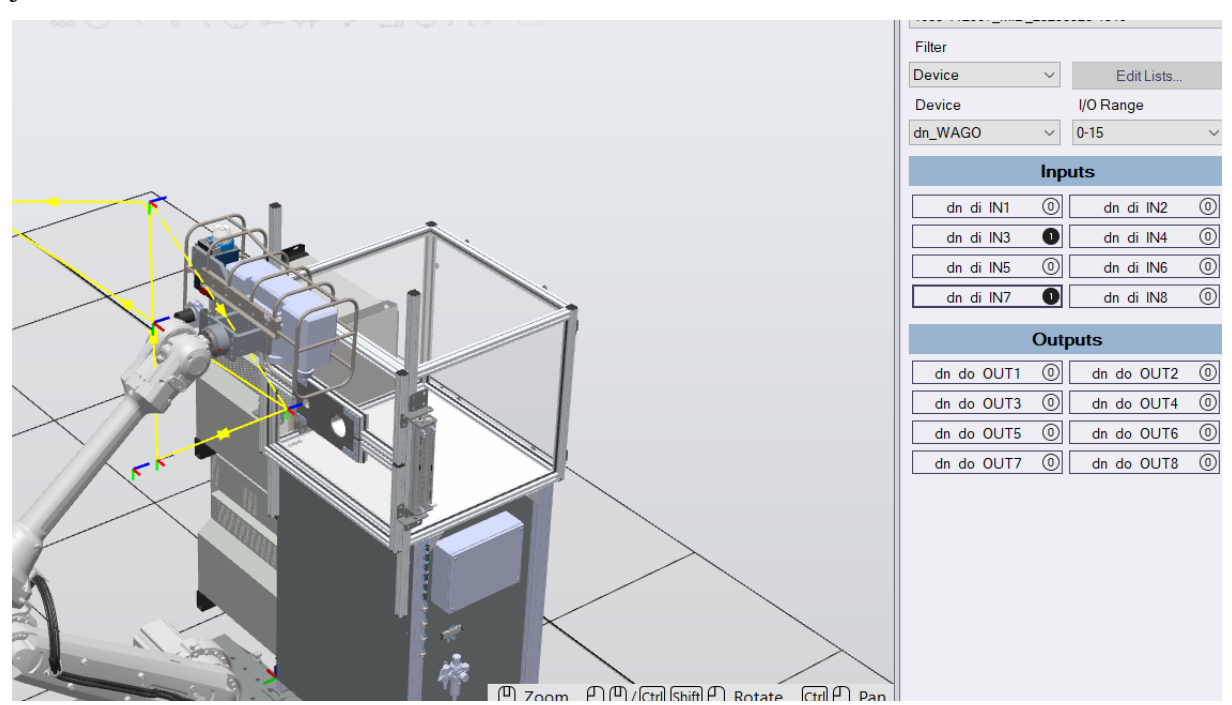

<span id="page-49-1"></span>**Slika 50: Robot R2 nakon vađenja alata iz kućišta**

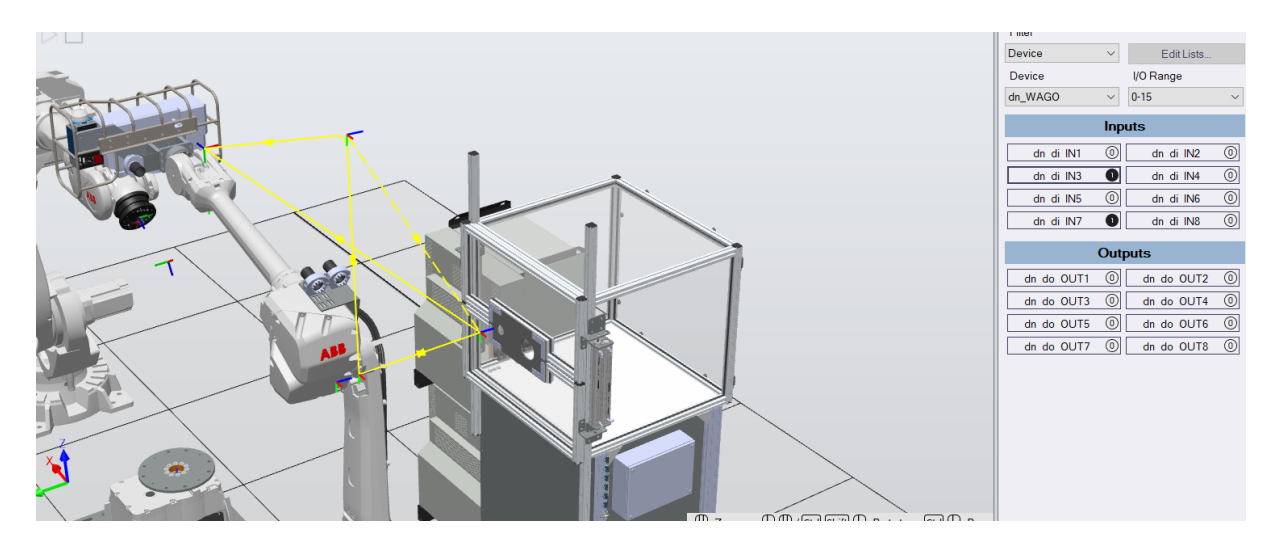

Na slici 52 vidljiv je robot u početnoj poziciji nakon obavljanja zadanih radnji.

<span id="page-50-0"></span>**Slika 51: Završetak testne simulacije**

# <span id="page-51-0"></span>**6. ZAKLJUČAK**

U ovom je radu opisan potpuni proces kreniranja virtualne robotske ćelije, instalacije upravljačkih sustava te testiranja rada. Početni korak u modeliranju virtualne robotske ćelije u ABB *RobotStudio*-u napravljen je uvoz gotovih CAD modela iz programskog paketa *Solidworks*. CAD modeli pažljivo su grupirani u smislene podsklopove kako bi virtualna robotske ćelija bila pregledna i precizno postavljena. Naime, svaki od podsklopova moguće je sakriti što može biti pogodno obzirom da je vizualizacija nekih elemenata računski zahtjevna. Elementi ćelije koji su u stvarnosti spojeni (npr. prirubnica s OP) povezani su unutar virtualne ćelije. Stoga, u slučaju promjene pozicije elementa koji ima spojene druge elemente na sebe, oni simultano mijenjaju položaj.

Nadalje, mogućnost instalacije virtualnih kopija upravljačkih jedinica vrlo jednostavno omogućava ispravno pozicioniranje robota u odnosu na rotacijske prigone (uz pretpostavku da je rotacijski prigon prethodno umjeren) te prijenos programskih kodova.

Kako bi se utvrdilo da robotska ćelija funkcionira, bilo je potrebno napraviti testnu simulaciju. Obzirom da je izrađena nova virutalna robotska ćelija, pozicije robota koje su se nalazile unutar kopija upravljačkih jedinica nisu odgovarale onima u robotskoj ćeliji. Stoga su izrađene nove, ispravne pozicije pomoću kojih je utvrđeno da je robotska ćelija funkcionalna. Testna simulacija pokazala je kako je procesom lako moguće upravljati digitalnim ulazima i izlazima te iste jednostavno simulirati unutar *RobotStudio*-a.

Ovim radom omogućeno je precizno izvođenje simulacija obradnih i kontrolnih procesa postojeće robotske ćelije. Izvođenjem simulacija u *RobotStudio*-u rizik od kolizije postaje minimalan. Također, ovom virtualnom robotskom ćelijom omogućeno je programiranje robota bez fizičkog prisustva. Ovime je ostvarena mogućnost simulacije svakog budućeg procesa koji će se odvijati unutar ove robotske ćelije.

Potencijalni idući korak u testiranju rada ove virtualne robotske ćelije je simulacija procesa obrade odvajanjem čestica. Potrebno je uvesti izradak u *RobotStudio* te simulirati kretnje robota R1 zajedno s njegovim prigonom. Nakon toga je potrebno simulirati kontrolu obratka koristeći robot R2 te mjerne uređaje koji su spojeni na njega. Kada su navedene simulacije uspješno odrađene, virtualnu robotsku ćeliju moguće je koristiti za simulacije svih budućih procesa.

#### *Karlo Sever Završni rad*

## **LITERATURA**

- [1] [https://library.e.abb.com/public/91504b95a1734759a3e5b3eb5fc20560/3HAC028207%](https://library.e.abb.com/public/91504b95a1734759a3e5b3eb5fc20560/3HAC028207%20PS%20IRB%206660-en.pdf) [20PS%20IRB%206660-en.pdf](https://library.e.abb.com/public/91504b95a1734759a3e5b3eb5fc20560/3HAC028207%20PS%20IRB%206660-en.pdf) (pristupljeno 15.01.2024.)
- [2] <https://new.abb.com/products/3HAC020536-013/irb-6660> (pristupljeno 15.01.2024.)
- [3] [https://search.abb.com/library/Download.aspx?DocumentID=3HAC032885-](https://search.abb.com/library/Download.aspx?DocumentID=3HAC032885-001&LanguageCode=en&DocumentPartId=&Action=Launch) [001&LanguageCode=en&DocumentPartId=&Action=Launch](https://search.abb.com/library/Download.aspx?DocumentID=3HAC032885-001&LanguageCode=en&DocumentPartId=&Action=Launch) (pristupljeno 15.01.2024.)
- [4] <https://new.abb.com/products/robotics/robots/articulated-robots/irb-4600> (pristupljeno 15.01.2024.)
- [5] <https://new.abb.com/products/3HAC020536-012/irb-6640> (pristupljeno 15.01.2024.)
- [6] [https://library.e.abb.com/public/1c8cd7d860ec46f7b4254c03dd238dd8/3HAC028284%](https://library.e.abb.com/public/1c8cd7d860ec46f7b4254c03dd238dd8/3HAC028284%20PS%20IRB%206640-en.pdf) [20PS%20IRB%206640-en.pdf](https://library.e.abb.com/public/1c8cd7d860ec46f7b4254c03dd238dd8/3HAC028284%20PS%20IRB%206640-en.pdf) (pristupljeno 15.01.2024.)
- [7] <https://new.abb.com/products/3HAC020536-014/irc5-controller> (pristupljeno 16.01.2024.)
- [8] <https://www.mirka.com/en/p/Mirka-AIROS-650CV-150---5> (pristupljeno 16.01.2024.)
- [9] [https://scanare3d.com/wp-content/uploads/2020/04/GOM\\_Brochure\\_ATOS\\_5\\_EN-](https://scanare3d.com/wp-content/uploads/2020/04/GOM_Brochure_ATOS_5_EN-1.pdf)[1.pdf](https://scanare3d.com/wp-content/uploads/2020/04/GOM_Brochure_ATOS_5_EN-1.pdf) (pristupljeno 16.01.2024.)
- [10] <https://www.zeppelinmet.com/en-gb/if-sensor-r25> (pristupljeno 16.01.2024.)
- [11] [https://library.e.abb.com/public/fed2591c8edc41c19f1b61deb0ce15e5/IRBP-](https://library.e.abb.com/public/fed2591c8edc41c19f1b61deb0ce15e5/IRBP-A_datasheet_ROB10080EN_RevB.pdf?x-sign=o0eGF6H+QNeBjZ63VRMLxqyBjmaUkE78Fu78m7wYUDqXzXJOzIPmCPmm3b0BexS4)[A\\_datasheet\\_ROB10080EN\\_RevB.pdf?x](https://library.e.abb.com/public/fed2591c8edc41c19f1b61deb0ce15e5/IRBP-A_datasheet_ROB10080EN_RevB.pdf?x-sign=o0eGF6H+QNeBjZ63VRMLxqyBjmaUkE78Fu78m7wYUDqXzXJOzIPmCPmm3b0BexS4)[sign=o0eGF6H+QNeBjZ63VRMLxqyBjmaUkE78Fu78m7wYUDqXzXJOzIPmCPmm](https://library.e.abb.com/public/fed2591c8edc41c19f1b61deb0ce15e5/IRBP-A_datasheet_ROB10080EN_RevB.pdf?x-sign=o0eGF6H+QNeBjZ63VRMLxqyBjmaUkE78Fu78m7wYUDqXzXJOzIPmCPmm3b0BexS4) [3b0BexS4](https://library.e.abb.com/public/fed2591c8edc41c19f1b61deb0ce15e5/IRBP-A_datasheet_ROB10080EN_RevB.pdf?x-sign=o0eGF6H+QNeBjZ63VRMLxqyBjmaUkE78Fu78m7wYUDqXzXJOzIPmCPmm3b0BexS4) (pristupljeno 16.01.2024.)
- [12] [https://search.abb.com/library/Download.aspx?DocumentID=ROB0212EN\\_A&Langua](https://search.abb.com/library/Download.aspx?DocumentID=ROB0212EN_A&LanguageCode=en&DocumentPartId=&Action=Launch) [geCode=en&DocumentPartId=&Action=Launch](https://search.abb.com/library/Download.aspx?DocumentID=ROB0212EN_A&LanguageCode=en&DocumentPartId=&Action=Launch) (pristupljeno 16.01.2024.)
- [13] <https://advantage-fl.cz/storage/files/95/Bruker-Alicona-IF-SensorR25-EN.pdf>  $(pristuplieno 21.02.2024.)$